## **SPARC Enterprise M3000 Server**

Installation Guide

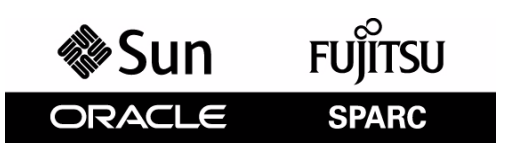

Part No.: E28367-01 Manual Code: C120-E539-06EN March 2012

Copyright © 2008, 2012, Fujitsu Limited. All rights reserved.

Oracle and/or its affiliates provided technical input and review on portions of this material.

Oracle and/or its affiliates and Fujitsu Limited each own or control intellectual property rights relating to products and technology described in this document, and such products, technology and this document are protected by copyright laws, patents, and other intellectual property laws and international treaties.

This document and the product and technology to which it pertains are distributed under licenses restricting their use, copying, distribution, and decompilation. No part of such product or technology, or of this document, may be reproduced in any form by any means without prior written authorization of Oracle and/or its affiliates and Fujitsu Limited, and their appli authorization of Oracle and/or its affiliates and Fujitsu Limited, and their applicable licensors, if any. The furnishings of this document to you does not<br>give you any rights or licenses, express or implied, with respect

This document and the product and technology described in this document may incorporate third-party intellectual property copyrighted by and/or<br>licensed from the suppliers to Oracle and/or its affiliates and Fujitsu Limite

Per the terms of the GPL or LGPL, a copy of the source code governed by the GPL or LGPL, as applicable, is available upon request by the End User. Please contact Oracle and/or its affiliates or Fujitsu Limited.

This distribution may include materials developed by third parties.

Parts of the product may be derived from Berkeley BSD systems, licensed from the University of California. UNIX is a registered trademark in the U.S. and in other countries, exclusively licensed through X/Open Company, Ltd.

Oracle and Java are registered trademarks of Oracle and/or its affiliates. Fujitsu and the Fujitsu logo are registered trademarks of Fujitsu Limited.

All SPARC trademarks are used under license and are registered trademarks of SPARC International, Inc. in the U.S. and other countries. Products bearing SPARC trademarks are based upon architectures developed by Oracle and/or its affiliates. SPARC64 is a trademark of SPARC International, Inc., used under license by Fujitsu Microelectronics, Inc. and Fujitsu Limited. Other names may be trademarks of their respective owners.

United States Government Rights - Commercial use. U.S. Government users are subject to the standard government user license agreements of Oracle and/or its affiliates and Fujitsu Limited and the applicable provisions of the FAR and its supplements.

Disclaimer: The only warranties granted by Oracle and Fujitsu Limited, and/or any affiliate of either of them in connection with this document or any<br>product or technology described herein are those expressly set forth in INCLUDING WITHOUT LIMITATION ANY IMPLIED WARRANTY OF MERCHANTABILITY, FITNESS FOR A PARTICULAR PURPOSE OR NON-INFRINGEMENT, ARE DISCLAIMED, EXCEPT TO THE EXTENT THAT SUCH DISCLAIMERS ARE HELD TO BE LEGALLY INVALID. Unless otherwise expressly set forth in such agreement, to the extent allowed by applicable law, in no event shall Oracle or Fujitsu Limited, and/or any of their affiliates have any liability to any third party under any legal theory for any loss of revenues or profits, loss of use or data, or business interruptions, or for any indirect, special, incidental or consequential damages, even if advised of the possibility of such damages.

DOCUMENTATION IS PROVIDED "AS IS" AND ALL EXPRESS OR IMPLIED CONDITIONS, REPRESENTATIONS AND WARRANTIES, INCLUDING ANY IMPLIED WARRANTY OF MERCHANTABILITY, FITNESS FOR A PARTICULAR PURPOSE OR NON-INFRINGEMENT, ARE DISCLAIMED, EXCEPT TO THE EXTENT THAT SUCH DISCLAIMERS ARE HELD TO BE LEGALLY INVALID.

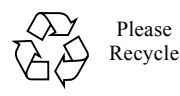

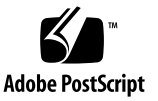

Copyright © 2008, 2012, Fujitsu Limited. Tous droits réservés.

Oracle et/ou ses sociétés affiliées ont fourni et vérifié des données techniques de certaines parties de ce composant.

Oracle et/ou ses sociétés affiliées et Fujitsu Limited détiennent et contrôlent chacune des droits de propriété intellectuelle relatifs aux produits et technologies décrits dans ce document. De même, ces produits, technologies et ce document sont protégés par des lois sur le copyright, des brevets, d'autres lois sur la propriété intellectuelle et des traités internationaux.

Ce document, le produit et les technologies afférents sont exclusivement distribués avec des licences qui en restreignent l'utilisation, la copie, la distribution et la décompilation. Aucune partie de ce produit, de ces technologies ou de ce document ne peut être reproduite sous quelque forme que ce soit, par quelque moyen que ce soit, sans l'autorisation écrite préalable d'Oracle et/ou ses sociétés affiliées et de Fujitsu Limited, et de leurs éventuels bailleurs de licence. Ce document, bien qu'il vous ait été fourni, ne vous confère aucun droit et aucune licence, expresses ou tacites, concernant le produit ou la technologie auxquels il se rapporte. Par ailleurs, il ne contient ni ne représente aucun engagement, de quelque type que ce soit, de la part d'Oracle ou de Fujitsu Limited, ou des sociétés affiliées de l'une ou l'autre entité.

Ce document, ainsi que les produits et technologies qu'il décrit, peuvent inclure des droits de propriété intellectuelle de parties tierces protégés par<br>copyright et/ou cédés sous licence par des fournisseurs à Oracle et/o relatives aux polices de caractères.

Conformément aux conditions de la licence GPL ou LGPL, une copie du code source régi par la licence GPL ou LGPL, selon le cas, est disponible sur<br>demande par l'Utilisateur final. Veuillez contacter Oracle et/ou ses société

Cette distribution peut comprendre des composants développés par des parties tierces.

Des parties de ce produit peuvent être dérivées des systèmes Berkeley BSD, distribués sous licence par l'Université de Californie. UNIX est une marque<br>déposée aux États-Unis et dans d'autres pays, distribuée exclusivement

Oracle et Java sont des marques déposées d'Oracle Corporation et/ou de ses sociétés affiliées. Fujitsu et le logo Fujitsu sont des marques déposées de Fujitsu Limited.

Toutes les marques SPARC sont utilisées sous licence et sont des marques déposées de SPARC International, Inc., aux États-Unis et dans d'autres pays. Les produits portant la marque SPARC reposent sur des architectures développées par Oracle et/ou ses sociétés affiliées. SPARC64 est une marque de SPARC<br>International, Inc., utilisée sous licence par Fujitsu Microelectronics, appartenant à d'autres propriétaires.

United States Government Rights - Commercial use. U.S. Government users are subject to the standard government user license agreements of Oracle and/or its affiliates and Fujitsu Limited and the applicable provisions of the FAR and its supplements.

Avis de non-responsabilité : les seules garanties octroyées par Oracle et Fujitsu Limited et/ou toute société affiliée de l'une ou l'autre entité en rapport avec ce document ou tout produit ou toute technologie décrits dans les présentes correspondent aux garanties expressément stipulées dans le contrat de licence<br>régissant le produit ou la technologie fournis. SAUF MENTION CONTRAI QU'EN SOIT LA NATURE (EXPRESSE OU IMPLICITE) CONCERNANT CE PRODUIT, CETTE TECHNOLOGIE OU CE DOCUMENT, LESQUELS<br>SONT FOURNIS EN L'ÉTAT. EN OUTRE, TOUTES LES CONDITIONS, REPRÉSENTATIONS ET GARANTIES EXPRESSES OU TACITES, Y C expressément stipulée dans ce contrat, dans la mesure autorisée par la loi applicable, en aucun cas Oracle ou Fujitsu Limited et/ou l'une ou l'autre de leurs sociétés affiliées ne sauraient être tenues responsables envers une quelconque partie tierce, sous quelque théorie juridique que ce soit, de tout manque à gagner ou de perte de profit, de problèmes d'utilisation ou de perte de données, ou d'interruptions d'activités, ou de tout dommage indirect, spécial, secondaire ou consécutif, même si ces entités ont été préalablement informées d'une telle éventualité.

LA DOCUMENTATION EST FOURNIE « EN L'ÉTAT » ET TOUTE AUTRE CONDITION, DÉCLARATION ET GARANTIE, EXPRESSE OU TACITE, EST FORMELLEMENT EXCLUE, DANS LA MESURE AUTORISEE PAR LA LOI EN VIGUEUR, Y COMPRIS NOTAMMENT TOUTE GARANTIE<br>IMPLICITE RELATIVE À LA QUALITÉ MARCHANDE, À L'APTITUDE À UNE UTILISATION PARTICULIÈRE OU À L'ABSENCE DE CONTREFAÇON.

## Contents

### **[Preface ix](#page-8-0)**

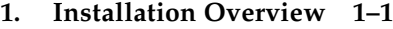

#### **[2. Preparing to Install the Server 2–1](#page-14-0)**

- [2.1 Safety Precautions 2–1](#page-14-1)
- [2.2 Before Installing the Server 2–2](#page-15-0)
	- [2.2.1 Preparing Power Supply Equipment 2–2](#page-15-1)
		- [2.2.1.1 Electrical Specifications 2–2](#page-16-0)
		- [2.2.1.2 Power Cord Specifications 2–3](#page-16-1)
		- [2.2.1.3 Facility Power Requirements 2–4](#page-17-0)
		- [2.2.1.4 Grounding 2–5](#page-19-0)
- [2.3 Requirements for Server Installation 2–5](#page-19-1)

#### **[3. Installing the Server 3–1](#page-20-0)**

- [3.1 Checking Components 3–1](#page-20-1)
- [3.2 Mounting the Server in the Equipment Rack 3–2](#page-21-0)
- [3.3 Connecting Cables 3–2](#page-21-1)
	- [3.3.1 Connecting Power Cords 3–2](#page-21-2)
	- [3.3.2 Connecting a UPS 3–3](#page-22-0)
	- [3.3.3 Connecting the Administration Console 3–4](#page-23-0)
- [3.4 Setting and Checking the Required Information for the Server 3–6](#page-25-0)
	- [3.4.1 Logging in to the XSCF Shell 3–7](#page-26-0)
	- [3.4.2 Initializing the XSCF Unit 3–9](#page-28-0)
- [3.5 Powering On the Server 3–10](#page-29-0)
	- [3.5.1 Verifying the Configuration 3–11](#page-30-0)
	- [3.5.2 Checking the Dual-Power Feed 3–12](#page-31-0)
- [3.6 Connecting Additional Peripheral Devices 3–13](#page-32-0)

#### **[4. Connecting the Domain to the Network 4–1](#page-34-0)**

- [4.1 Network Configuration Overview 4–1](#page-34-1)
- [4.2 Connecting to the Network 4–2](#page-35-0)
- [4.3 Verifying the Network Connection 4–3](#page-36-0)
- [4.4 Starting the Oracle Solaris Operating System 4–3](#page-36-1)
- [4.5 Verifying Operation by Running Oracle VTS 4–4](#page-37-0)

#### **[A. Server Views A–1](#page-42-0)**

- [A.1 The Server Views A–1](#page-42-1)
- [A.2 Operator Panel Overview A–5](#page-46-0)

#### **[B. Troubleshooting B–1](#page-50-0)**

- [B.1 Corrective Actions to Common Problems B–1](#page-50-1)
- [B.2 Emergency Power Off B–2](#page-51-0)
- [B.3 Using Status Commands B–3](#page-52-0)
	- [B.3.1 Using the](#page-53-0) showhardconf Command B-4
		- [B.3.1.1](#page-55-0) showhardconf -u Command B–6
	- [B.3.2 Using the](#page-56-0) showlogs Command B–7
	- [B.3.3 Using the](#page-56-1) showstatus Command B–7
	- [B.3.4 Using the](#page-57-0) fmdump Command B–8
		- [B.3.4.1](#page-57-1) fmdump -V Command B–8
		- [B.3.4.2](#page-58-0) fmdump -e Command B–9

### **[C. DC Power Supply Model C–1](#page-60-0)**

- [C.1 Preparing Power Supply Equipment C–1](#page-60-1)
	- [C.1.1 Electrical Specifications C–2](#page-61-0)
	- [C.1.2 Power Cord Specifications C–2](#page-61-1)
	- [C.1.3 Facility Power Requirements C–3](#page-62-0)
	- [C.1.4 Grounding C–5](#page-64-0)
- [C.2 The Server Views C–6](#page-65-0)
- [C.3](#page-66-0) Showhardconf Command C–7

## <span id="page-8-0"></span>Preface

This guide explains how to install and set up the SPARC Enterprise M3000 server from Oracle and Fujitsu. The guide is intended for authorized service personnel and field engineers who perform maintenance work on the system.

The guide assumes that system components have already been unpacked.

References herein to the M3000 server are references to the SPARC Enterprise M3000 server.

This preface includes the following sections:

- ["Audience" on page ix](#page-8-1)
- ["Related Documentation" on page x](#page-9-0)
- ["Text Conventions" on page xi](#page-10-0)
- ["Notes on Safety" on page xi](#page-10-1)
- ["Syntax of the Command-Line Interface \(CLI\)" on page xii](#page-11-0)
- *"Documentation Feedback"* on page xii

## <span id="page-8-1"></span>Audience

This guide is written for experienced system administrators with working knowledge of computer networks and advanced knowledge of the Oracle Solaris Operating System (Oracle Solaris OS).

## Related Documentation

All documents for your server are available online at the following locations.

<span id="page-9-0"></span>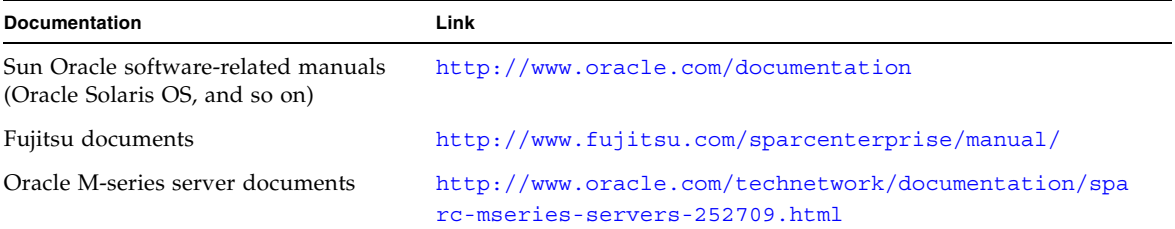

The following table lists titles of related documents.

#### **Related SPARC Enterprise M3000 Server Documents**

*SPARC Enterprise M3000 Server Site Planning Guide*

*SPARC Enterprise Equipment Rack Mounting Guide*

*SPARC Enterprise M3000 Server Getting Started Guide\**

*SPARC Enterprise M3000 Server Overview Guide*

*SPARC Enterprise M3000/M4000/M5000/M8000/M9000 Servers Important Legal and Safety Information* \*

*SPARC Enterprise M3000 Server Safety and Compliance Guide*

*SPARC Enterprise M3000 Server Installation Guide*

*SPARC Enterprise M3000 Server Service Manual*

*SPARC Enterprise M3000/M4000/M5000/M8000/M9000 Servers Administration Guide*

*SPARC Enterprise M3000/M4000/M5000/M8000/M9000 Servers XSCF User's Guide*

*SPARC Enterprise M3000/M4000/M5000/M8000/M9000 Servers XSCF Reference Manual*

*SPARC Enterprise M3000/M4000/M5000/M8000/M9000 Servers Product Notes†*

*SPARC Enterprise M3000 Server Product Notes*

*SPARC Enterprise M3000/M4000/M5000/M8000/M9000 Servers Glossary*

\* This is a printed document.

† Beginning with the XCP 1100 release.

## <span id="page-10-0"></span>Text Conventions

This manual uses the following fonts and symbols to express specific types of information.

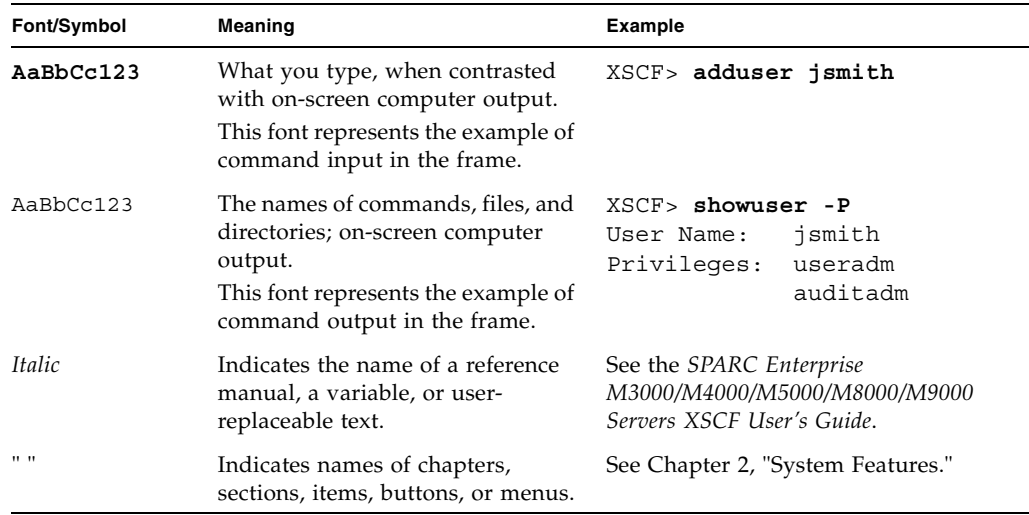

## <span id="page-10-1"></span>Notes on Safety

Read the following documents thoroughly before using or handling any SPARC Enterprise M3000 server:

- *SPARC Enterprise M3000/M4000/M5000/M8000/M9000 Servers Important Legal and Safety Information*
- *SPARC Enterprise M3000 Server Safety and Compliance Guide*

# <span id="page-11-0"></span>Syntax of the Command-Line Interface (CLI)

The command syntax is as follows:

- A variable that requires input of a value must be put in Italics.
- An optional element must be enclosed in [].
- A group of options for an optional keyword must be enclosed in [] and delimited  $by$ .

## <span id="page-11-1"></span>Documentation Feedback

If you have any comments or requests regarding this document, go to the following websites:

■ For Oracle users:

http://www.oracle.com/goto/docfeedback

Include the title and part number of your document with your feedback:

*SPARC Enterprise M3000 Server Installation Guide*, part number E28367-01

■ For Fujitsu users:

http://www.fujitsu.com/global/contact/computing/sparce\_index.html

CHAPTER **1**

## <span id="page-12-0"></span>Installation Overview

This chapter describes the steps required in the processes from installing the server to checking hardware operation.

For details, refer to the section indicated by double quotation marks (").

**TABLE 1-1** Installation Workflow

| <b>Installation Stage</b>                        | <b>Workflow Task</b>                                                                                                    |
|--------------------------------------------------|----------------------------------------------------------------------------------------------------|
| Preliminary checks                               | Before installing the server, check the environmental requirements, power facility, and<br>installation location.                                                                                                    |
|                                                  | Section 2.2, "Before Installing the Server" on page 2-2                                                                                                    |
| V                                                | Prepare the items required for installing the server.<br>Section 2.3, "Requirements for Server Installation" on page 2-6                                                                                                    |
| Installation and<br>connection of this<br>server | Check the components and accessories items.<br>Section 3.1, "Checking Components" on page 3-1                                                                                                    |
| V                                                | Refer to the relevant equipment rack document to install the server in the rack.                                                                                                    |
| $\overline{\mathsf{v}}$                          | Connect the input power cord, UPS cable, and administration console cable.<br>Section 3.3, "Connecting Cables" on page 3-2                                                                                                    |
| Setting confirmation<br>and power-on             | Log in to the XSCF Shell, check the host public key of the XSCF, register a user<br>account, set the time, and make other advanced settings.<br>Section 3.4, "Setting and Checking the Required Information for the Server" on<br>page 3-6 |

| <b>Installation Stage</b>                                        | <b>Workflow Task</b>                                                                                                    |
|------------------------------------------------------------------|----------------------------------------------------------------------------------------------------|
| $\vee$                                                           | From the operator panel, power on the server. Confirm the configuration and<br>operation with the dual power feed option.                                             |
|                                                                  | Section 3.5, "Powering On the Server" on page 3-10                                                                                                    |
| $\vee$                                                           | Connect additional peripheral devices.                                                                                                    |
|                                                                  | Section 3.6, "Connecting Additional Peripheral Devices" on page 3-13                                                                                                  |
| Test environment<br>creation and<br>confirmation of<br>operation | Connect the Gigabit Ethernet port (GbE port) and the user network.<br>Section 4.2, "Connecting to the Network" on page 4-2                                            |
| $\vee$                                                           | Confirm the network connection.                                                                                                    |
|                                                                  | Section 4.3, "Verifying the Network Connection" on page 4-3                                                                                                    |
| $\sqrt{}$                                                        | Start the Oracle Solaris operating system.<br>Section 4.4, "Starting the Oracle Solaris Operating System" on page 4-3                                                 |
| $\sqrt{}$                                                        | Start Oracle VTS, and confirm hardware operation.<br>Section 4.5, "Verifying Operation by Running Oracle VTS" on page 4-4                                             |
| →                                                                | From this point, begin to do the setup required for system operation.<br>Refer to the SPARC Enterprise M3000/M4000/M5000/M8000/M9000 Servers<br>Administration Guide. |

**TABLE 1-1** Installation Workflow *(Continued)*

## <span id="page-14-0"></span>Preparing to Install the Server

This chapter describes the items that you must prepare for installing the server.

- [Section 2.1, "Safety Precautions" on page 2-1](#page-14-1)
- [Section 2.2, "Before Installing the Server" on page 2-2](#page-15-0)
- [Section 2.3, "Requirements for Server Installation" on page 2-6](#page-19-1)

## <span id="page-14-1"></span>2.1 Safety Precautions

Observe the following precautions during server installation. Failure to do so may result in damage to the server or a malfunction.

- Observe the precautions, warnings, and notes on handling shown on the server.
- Do not block any ventilation holes.
- Avoid installing the equipment in a place exposed to direct sunlight or near devices that becomes extremely hot.
- Do not install the server at a location that has a lot of dust or that is exposed to corrosive gases or air with a high salt concentration.
- Do not install the server at a location exposed to frequent vibrations. Install the server on a flat and level surface.
- The grounding resistance must not be greater than  $10Ω$ . The grounding method varies by the building where you install the server. Make sure that the facility administrator or a qualified electrician verifies the grounding method for the building and performs the grounding work.
- Do not place cables under the equipment. Do not have cables stretched tight. Do not disconnect a power cord from the server while its power is on.
- If the LAN cable must be pulled out and your hands cannot reach the lock part of the connector, use a flathead screwdriver to press the lock part and pull out the cable. Forcibly inserting your fingers may result in damage to the PCI Express (PCIe) card.
- Do not place anything on the server. Do not perform any work directly above it.
- Be careful not to allow the ambient temperature to rise sharply in winter. Such a sudden temperature change would cause condensation to form inside the server. Allow for a sufficient warm-up period prior to operation.
- Avoid installing the equipment near a copy machine, air conditioner, welding machine, or any other devices generating electronic noise.
- Do not install the server on the same circuit as devices, such as equipment elevators, that can cause voltage sags when it is started.
- Take measures to prevent static electricity from being generated at the installation location.
- Confirm that the supply voltage and frequency match the electrical ratings indicated on the server.
- Do not insert anything into any opening in the server. The server contains highvoltage parts. If a metal object or another conductor were inserted into an opening in the equipment, it could cause a short circuit that may result in fire, electric shock, or equipment damage.
- <span id="page-15-2"></span>■ For details on maintenance of the server, contact a certified service engineer.

## <span id="page-15-0"></span>2.2 Before Installing the Server

Before installing the server, you must know the system configuration and obtain all the prerequisite information for system installation. For the environmental requirements for server installation, refer to the *SPARC Enterprise M3000 Server Site Planning Guide*.

### <span id="page-15-1"></span>2.2.1 Preparing Power Supply Equipment

<span id="page-15-3"></span>This section describes the electrical specifications, power cord specifications, facility power requirements, and grounding for the M3000 server.

To prevent catastrophic failures, the facility power design must ensure that sufficient redundant power is provided to the system. Use a dedicated power distribution panel for all power supply lines supplying power to your server. Electrical work and installation must comply with the applicable local, state, or national electrical codes.

### <span id="page-16-0"></span>2.2.1.1 Electrical Specifications

[TABLE 2-1](#page-16-2) lists the M3000 server electrical specifications.

The values in the following table are the maximum power values for the server in its maximum configuration. The actual values vary depending on the system configuration.

| Item                         | <b>Specifications</b><br><b>CPU: 2.52 GHz</b> |                                           | CPU: 2.75 GHz / CPU: 2.86 GHz             |                                           |
|------------------------------|-----------------------------------------------|-------------------------------------------|-------------------------------------------|-------------------------------------------|
| Input voltage                | 100 to 120 VAC                                | 200 to 240 VAC                            | 100 to 120 VAC                            | 200 to 240 VAC                            |
| Number of<br>power cords     |                                               | 2 (1 cord for each power supply unit)     |                                           | 2 (1 cord for each power supply unit)     |
| Power cord<br>length         | $3 \text{ m}/9.84 \text{ ft}$                 |                                           | 3 m/9.84 ft                               |                                           |
| Redundancy                   | $1 + 1$ redundant configuration               |                                           | $1 + 1$ redundant configuration           |                                           |
| Rated current <sup>*</sup>   | 4.80 A                                        | 2.59A                                     | 5.15A                                     | 2.81 A                                    |
| Frequency                    | $50/60$ Hz                                    |                                           | $50/60$ Hz                                |                                           |
| Maximum power<br>consumption | 470 W                                         | 460 W                                     | 505 W                                     | 500 W                                     |
| Apparent power               | 480 VA                                        | 517 VA                                    | 515 VA                                    | 562 VA                                    |
| Heat dissipation             | 1,603.7 BTU/hr<br>$(1,692 \text{ KJ/hr})$     | 1,569.6 BTU/hr<br>$(1,656 \text{ KJ/hr})$ | 1,723.1 BTU/hr<br>$(1,818 \text{ KJ/hr})$ | 1,707.9 BTU/hr<br>$(1,800 \text{ KJ/hr})$ |
| Power factor                 | 0.98                                          | 0.89                                      | 0.98                                      | 0.89                                      |

<span id="page-16-2"></span>**TABLE 2-1** Electrical Specifications

\* In a redundant configuration, the rated current per cable is half the value shown in [TABLE 2-1.](#page-16-2)

### <span id="page-16-1"></span>2.2.1.2 Power Cord Specifications

[TABLE 2-2](#page-17-1) lists the power cord specifications and connector specifications of the M3000 server.

| <b>Destination</b> | <b>Power Cord Type</b> | <b>Connector Shape</b> |
|--------------------|------------------------|------------------------|
| Japan              | NEMA 5-15 125V15A      | IEC 60320 C13          |
| North America      | NEMA L6-15 250V15A     |                        |
| China              | GB 2099.1 250V15A      |                        |
| Hong Kong          | BS1363 250V15A         |                        |
| South Korea        | IEC 60320-C14 250V15A  |                        |
|                    |                        |                        |

<span id="page-17-1"></span>**TABLE 2-2** AC Power Cords and Connector Shape

**Note –** For the servers that have the plug with lock function, confirm that a 15A overcurrent protection device is available outside the server. If one is not available, prepare an external 15A overcurrent protection that can be achieved by means of nofuse breakers (NFBs) or fuses. The plug with lock function refers to plugs other than grounding-type ones with two parallel blades, such as the NEMA L6-30, L6-20, L6- 15, and L5-15.

### <span id="page-17-0"></span>2.2.1.3 Facility Power Requirements

<span id="page-17-2"></span>For proper redundancy, the facility must have two independent power sources. That is, circuit breakers must be connected either to separate power company utility feeds or to an uninterruptible power system (UPS). For power redundancy, the power cords must not be connected to the same facility power source.

If the computer equipment is subjected to repeated power interruptions and fluctuations, it is susceptible to a component failure rate that is higher than it would be with a stable power source.

The M3000 server has the following basic connection configurations:

- Power cords with a redundant PSU connection [\(FIGURE 2-1](#page-18-0))
- Power cords with a dual-power feed connection [\(FIGURE 2-2](#page-18-1))

To connect the power cords in a redundant PSU connection to the same AC power supply, connect each power cord independently to its own outlet.

<span id="page-18-0"></span>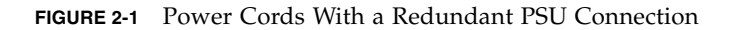

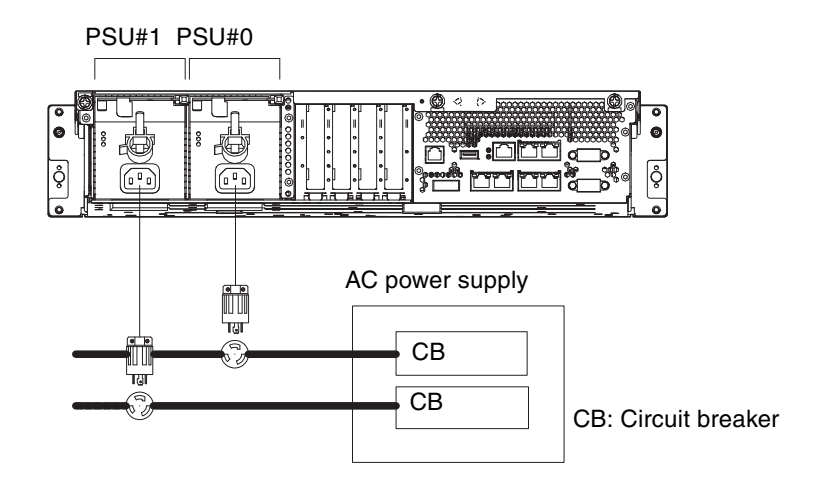

For a dual-power feed connection, connect each power cord separately to each AC power supply system.

<span id="page-18-1"></span>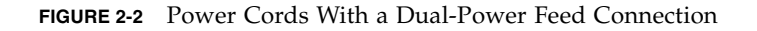

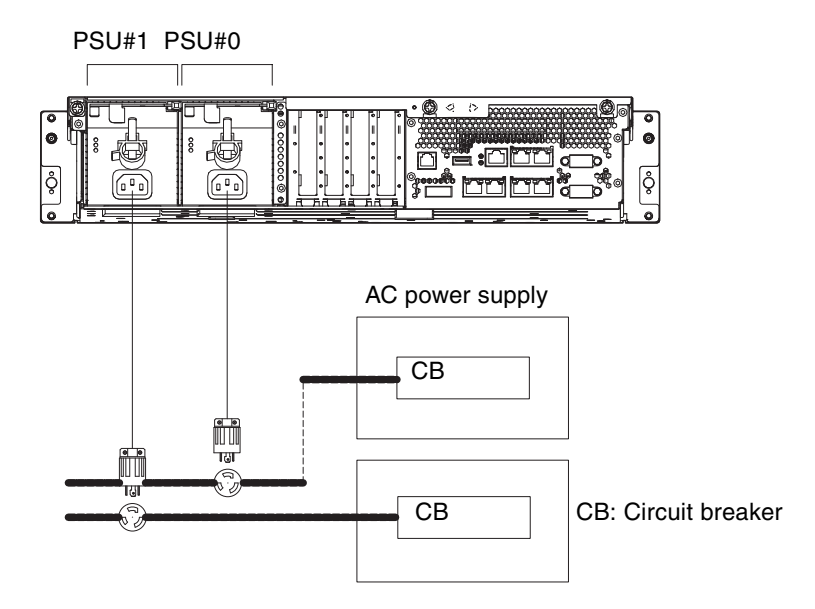

### <span id="page-19-0"></span>2.2.1.4 Grounding

The M3000 server is shipped with two grounded type (three-wire type) power cords. Always connect the power cords to grounded power outlets. Contact the facilities manager or a qualified electrician to determine what type of power is supplied to your building.

## <span id="page-19-1"></span>2.3 Requirements for Server Installation

<span id="page-19-2"></span>The following items and information are required for installing the server. Prepare them before installation.

■ Screwdriver, Phillips No. 2

Used for mounting the server on the rack

■ Antistatic wrist strap

Used to prevent static electricity from the human body from damaging the server

- Antistatic mat
- Ethernet cable of category 5 or higher
- Administration console

Obtain one of the following from the customer:

- ASCII terminal
- Workstation
- Terminal server (or a patch panel connected to a terminal server)
- Personal computer (PC)
- XSCF unit configuration information (IP address, subnet mask, default gateway, etc.)
- Domain configuration information (IP address, subnet mask, default gateway, etc.)
- Circuit tester

Used to check the input power voltage

# <span id="page-20-0"></span>Installing the Server

This chapter explains how to install the server. It contains the following sections:

- [Section 3.1, "Checking Components" on page 3-1](#page-20-1)
- [Section 3.2, "Mounting the Server in the Equipment Rack" on page 3-2](#page-21-0)
- [Section 3.3, "Connecting Cables" on page 3-2](#page-21-1)
- Section 3.4, "Setting and Checking the Required Information for the Server" on [page 3-6](#page-25-0)
- [Section 3.5, "Powering On the Server" on page 3-10](#page-29-0)
- [Section 3.6, "Connecting Additional Peripheral Devices" on page 3-13](#page-32-0)

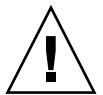

**Caution** – Extend only one server at a time out of the equipment rack to prevent the rack from becoming unbalanced. The stabilizer or a Quake-Resistant Options Kit must be deployed every time a server is pulled out of the rack.

# <span id="page-20-1"></span>3.1 Checking Components

<span id="page-20-2"></span>This section explains how to check the M3000 server components.

**1. Check the delivered items against the list of attachment that came with the server.** 

**Note –** If any optional item, such as additional memory or a PCI Express (PCIe) card, is shipped separately, do not install it until normal operation of the server is confirmed.

### **2. Check for a model name and configuration on the product test record.**

If any of the items on the list of attachment or the product test record are missing, incorrect, or damaged, contact your sales representative.

## <span id="page-21-0"></span>3.2 Mounting the Server in the Equipment Rack

The M3000 server is mounted in the equipment rack for use. For the mounting procedure, refer to the *SPARC Enterprise Equipment Rack Mounting Guide.*

**Caution –** Do not grab the handles on the front of the server to lift the server. The front handles should be used only to insert the server into or pull it out from the equipment rack. The handles are not designed to support the weight of the server.

## <span id="page-21-1"></span>3.3 Connecting Cables

<span id="page-21-3"></span>This section explains how to connect power cords and the administration console.

### <span id="page-21-2"></span>3.3.1 Connecting Power Cords

This server is shipped with a grounded type (three-wire type) of power cord. Always connect the power cords into grounded power outlets.

**Caution –** The server is designed to work with power systems having a grounded neutral conductor. Do not connect the equipment into any other type of power system. Contact the facilities manager or a qualified electrician to determine what type of power is supplied to your building.

**1. An electrician on site must confirm that the input power source satisfies the electrical power requirements.**

For the power requirements, refer to the *SPARC Enterprise M3000 Server Site Planning Guide*.

**2. Make sure that each power cord is connected to the power supply unit and secured with a cord clamp.**

Do not connect the power source yet.

- **3. Arrange the layout of all cables outside the server, and secure them at the specified locations to prevent them from being damaged.**
- **4. Make sure that the AC power source circuit breaker is in the OFF position, and then connect the power cords to the AC power source.**

For redundancy in case of a power source failure, PSU#0 and PSU#1 must be powered from separate sources. For the form of connection of the power cords, refer to [Section 2.2.1.3, "Facility Power Requirements" on page 2-4.](#page-17-2)

## <span id="page-22-0"></span>3.3.2 Connecting a UPS

An uninterruptible power supply (UPS) is used to provide a stable supply of power to the system in the event of a power failure or an extensive power interruption. A UPC port on the rear panel of the server can be connected to the UPC interface on the UPS so that emergency shutdown processing can be executed safely.

If a UPS is procured, the UPS must have a separate power supply system. Connect PSU#0 and PSU#1 independently to the systems for AC power supply. (See [FIGURE 3-1.](#page-23-1))

In a connection with 1+1 redundancy, a UPS cable is connected to the UPC 0 port on the server.

In a dual power feed connection, UPS cables are connected to the UPC0 port and UPC1 port.

**Note –** The UPC1 port cannot be used for a connection with 1+1 redundancy. For the UPC port interface specifications, refer to the *SPARC Enterprise M3000 Server Service Manual*.

<span id="page-23-1"></span>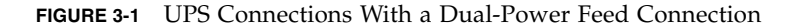

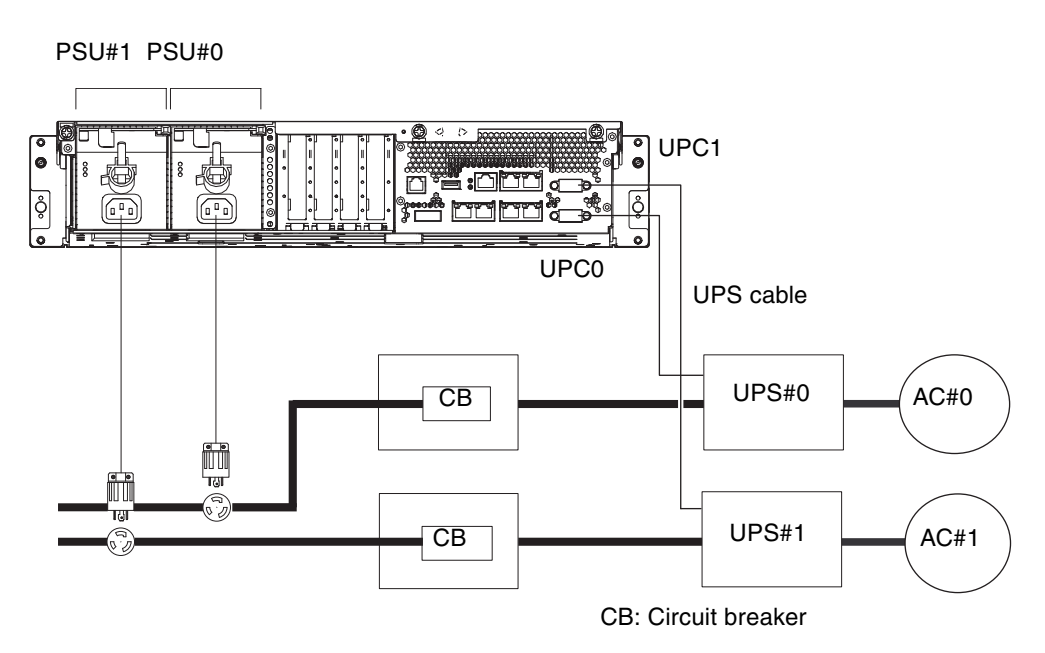

## <span id="page-23-0"></span>3.3.3 Connecting the Administration Console

The server is set up and statuses are displayed from the XSCF Shell through the serial port on the XSCF unit. To connect the administration console with the serial port, use the RS-232C cable (serial cable) supplied with the server. Also, the XSCF Shell and the domain console (OS console) can be used with a terminal connected to the serial port.

**Note –** The XSCF board is secured on the motherboard unit (MBU) in the M3000 server. In this document, the XSCF board in the M3000 server is called the XSCF unit.

You can use any of the following devices with a DB-9 serial port as the administration console:

- ASCII terminal
- Workstation
- Terminal server (or a patch panel connected to a terminal server)
- Personal computer

**Note –** It is possible to connect it to a LAN port via telnet or SSH access. The LAN port has a Class B private address value, but it will not send out a packet by itself until configured.

**Note –** The modular connector (RCI connector) is not for use with a TNV circuit connection. See Item 1 in [FIGURE 3-2.](#page-25-2)

**1. Confirm that the following settings have been made for software on the administration console.** 

| <b>Setting Item</b> | Value        |
|---------------------|--------------|
| Baud rate           | 9600         |
| Data length         | 8 bits       |
| Parity              | None         |
| STOP bit            | 1 bit        |
| Flow control        | None         |
| Delay               | Other than 0 |

**TABLE 3-1** Terminal Software Setting Values

#### **2. Prepare the serial cable.**

The serial cable is supplied with the server.

**3. Connect the management console to the serial port on the rear panel (Item 3 in**  [FIGURE 3-2](#page-25-2)**).**

**Note –** Be careful not to connect a LAN cable to the serial port.

[FIGURE 3-2](#page-25-2) shows the locations of the external interface port such as serial port and LAN ports on the rear panel.

<span id="page-25-2"></span>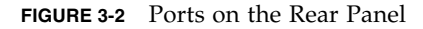

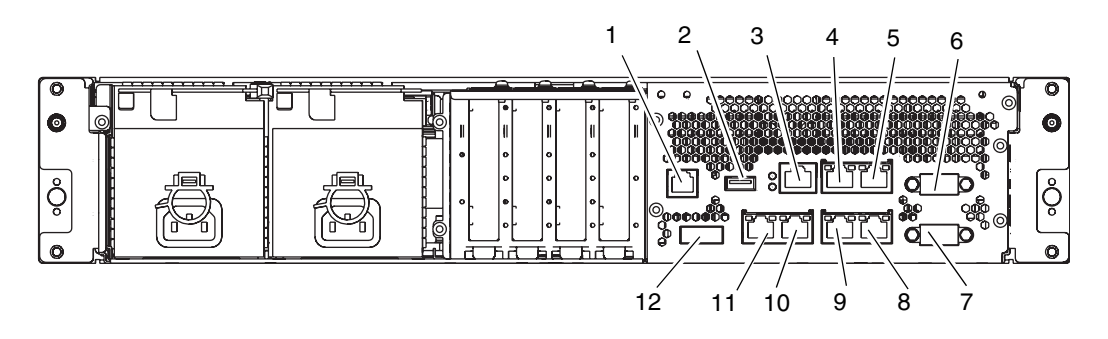

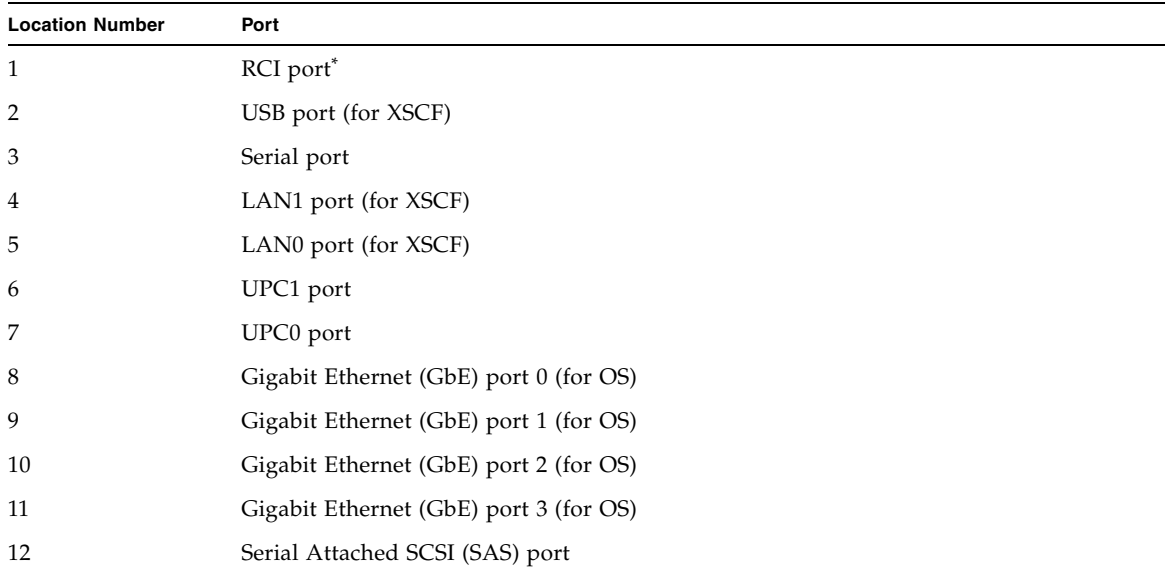

\* : For information on whether the RCI function is supported for your server, see the *SPARC Enterprise M3000/M4000/M5000/M8000/M9000 Servers Product Notes*.

# <span id="page-25-0"></span>3.4 Setting and Checking the Required Information for the Server

<span id="page-25-1"></span>Before you turn on the power to the server, the XSCF must be in its initial configuration.

Set and check the information required for the server, as described in this section.

**Note –** Use the administration console that has been connected as described in [Section 3.3.3, "Connecting the Administration Console" on page 3-4](#page-23-0) for XSCF Shell operations.

- [Section 3.4.1, "Logging in to the XSCF Shell" on page 3-7](#page-26-0)
- [Section 3.4.2, "Initializing the XSCF Unit" on page 3-9](#page-28-0)

### <span id="page-26-0"></span>3.4.1 Logging in to the XSCF Shell

To initialize the XSCF settings, use the XSCF default user account. Until the user's accounts for the user environment are registered, log in with the default user account according to the authentication method. The privileges of the default user are useradm and platadm.

Log in to the XSCF Shell with this procedure:

#### **1. Set the key in the operator panel to the Service position.**

The key for the operator panel is supplied with the server.

The Service position is indicated by the wrench symbol. The Locked position is indicated by the lock symbol.

**FIGURE 3-3** Mode Switch on the Operator Panel

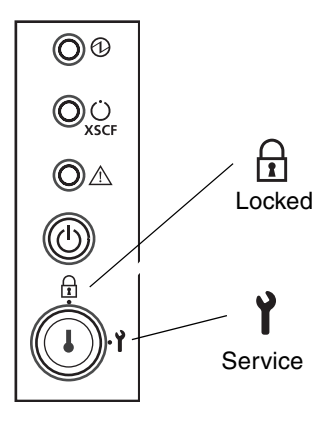

For details on the operator panel, refer to [Section A.2, "Operator Panel Overview"](#page-46-1)  [on page A-5](#page-46-1).

### **2. Turn the AC power source circuit breaker to ON.**

The server starts the XSCF initialization. That can take 5 minutes.

**Note –** If the power supply is interrupted as a result of disconnecting the power cord or using the circuit breaker on the power distribution panel, wait at least 30 seconds before turning on the server again.

### **3. Check the LEDs of the XSCF unit.**

[FIGURE 3-4](#page-27-0) shows the locations of the LEDs on the rear panel of the XSCF unit.

The CHECK LED (1) of the XSCF unit is turned on almost immediately after the AC power supply system is turned on. The READY LED (2) of the XSCF unit flashes during XSCF initialization and stays on when the initialization has been completed.

<span id="page-27-0"></span>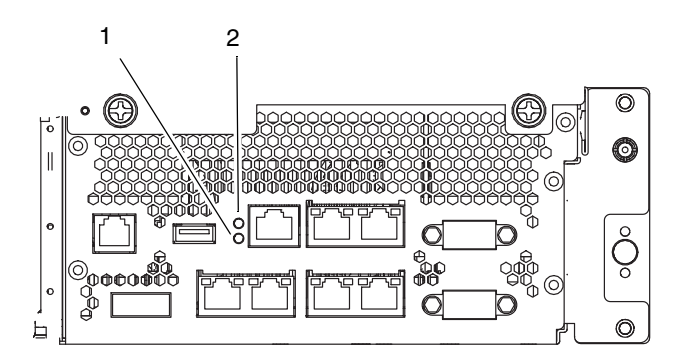

**FIGURE 3-4** LEDs on the XSCF Unit

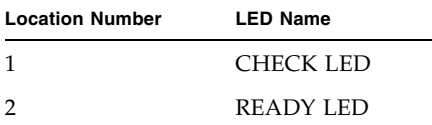

- **4. Watch the administration console for error messages as the XSCF Unit powers on.** For details on troubleshooting during installation work, refer to [Appendix B.](#page-50-2)
- **5. Confirm that the XSCF STANDBY LED (green) on the operator panel is lit.**
- **6. When the login prompt appears, type** default **as the login name**.

login: **default**

- **7. When a message prompting a mode switch operation appears, set the mode switch on the operator panel as described below.**
	- **a. Set the mode switch on the operator panel to Locked, and press the Enter key.**

Change the panel mode switch to Locked and press return...

**b. Keep it in that state for at least 5 seconds.**

Leave it in that position for at least 5 seconds.

**c. Return the mode switch to Service, and press the Enter key.** 

Change the panel mode switch to Service, and press return...

**Note –** If the mode switch operation is not performed within one minute, the login certification will expire.

**8. Confirm that the XSCF Shell prompt is displayed on the administration console.**

XSCF>

## <span id="page-28-0"></span>3.4.2 Initializing the XSCF Unit

You must make various settings to use the full XSCF functionality. This section explains how to make the required settings for installation only.

#### **1. Make only the required settings.**

For details on the setting procedure, refer to the *SPARC Enterprise M3000/M4000/M5000/M8000/M9000 Servers XSCF User's Guide*.

The following settings are required:

- Registration of an XSCF user account and password and user privileges (adduser, password, setprivileges)
- User account of a field engineer (FE) (for maintenance)
- Date and time settings (setdate, settimezone)
- Confirmation of the XSCF host public key (showssh)
- SSH/telnet settings (setssh, settelnet)
- Network interface, routing, and DNS-related settings

(setnetwork, setroute, setnameserver, etc.) (Note 1)

- Domain to Service Processor Communications Protocol (DSCP) configuration (setdscp) (Note 2)
- Altitude setting (setaltitude) (Note 2)
- Dual power feed option setting (setdualpowerfeed) (Note 3)

**Note –** (1) To apply the settings, the XSCF unit must be reset with the applynetwork and rebootxscf commands.

**Note –** (2) To apply the settings, the XSCF unit must be reset with the rebootxscf command.

**Note –** (3) To apply changes made with the setdual powerfeed command, power to the server must be completely disconnected and then reconnected (all power cords must be disconnected and then reconnected). Wait at least 30 seconds before reconnecting the power cords to the server.

**2. Log in to the XSCF Shell with the user account and password that were set in Step 1.**

For details on how to log in to a user account, refer to the *SPARC Enterprise M3000/M4000/M5000/M8000/M9000 Servers XSCF User's Guide*.

## <span id="page-29-0"></span>3.5 Powering On the Server

<span id="page-29-1"></span>This section explains how to power on the server for the first time.

#### **1. Set the key on the operator panel to the Service position.**

#### **2. From the XSCF Shell, type:**

```
XSCF> console -d 0
Connect to DomainID 0?[y|n] :y
```
- **3. Confirm that the XSCF STANDBY LED (green) on the operator panel is lit.**
- **4. Press the Power button on the operator panel to power on the server.**

The server starts and begins a self-diagnosis.

Watch the administration console for error messages during this boot process. For details on troubleshooting during installation, refer to [Appendix B.](#page-50-2)

- **5. Confirm that the POWER LED (green) on the operator panel is lit.**
- **6. Confirm that "ok" is displayed on the domain console.**
- **7. Check the LED for each component.**

For the description of LEDs for each component and its function, refer to the *SPARC Enterprise M3000 Server Service Manual*.

**8. Press the Enter, "#" (default escape character), and "." (period) keys.**

This key combination switches you from the domain console to the XSCF console.

**9. From the XSCF Shell, execute the** fmdump **command or** showlogs **command, and confirm that no errors are found.**

For details, refer to [Section B.3.4, "Using the fmdump Command" on page B-8](#page-57-2) and [Section B.3.2, "Using the showlogs Command" on page B-7](#page-56-2).

### **10. Connect the system control network to a LAN port on the XSCF unit with an Ethernet cable.**

The system control network has one or more administrative consoles used to monitor the network. This connection will replace the temporary connection made between the administration console and the serial port on the XSCF unit. For an outline of the network connection, refer to [FIGURE 4-1](#page-35-2).

**Note –** The LAN ports on the XSCF unit conform to IEEE 802.3i and IEEE 802.3u. However, only the auto negotiation mode can be used for negotiation. The fixed mode cannot be used.

### <span id="page-30-0"></span>3.5.1 Verifying the Configuration

Verify the hardware configuration by following this procedure on the administration console connected to the system control network.

#### **1. Log in to the server, and access the XSCF Shell.**

For details, refer to the *SPARC Enterprise M3000/M4000/M5000/M8000/M9000 Servers XSCF User's Guide*.

#### **2. From the XSCF Shell, type the** showhardconf **command.**

All the components installed in the server and their statuses are displayed. For details on how to use the showhardconf command and an output example, refer to [Section B.3.1, "Using the showhardconf Command" on page B-4](#page-53-1).

#### **3. Confirm that no asterisk (\*) is displayed in front of any FRUs.**

- **4. From the XSCF Shell, type the** showhardconf **command with the** -u **option.**
- **5. Check the number of FRUs mounted on the server against the product test record.**

For an output example of showhardconf -u, refer to Section B.3.1.1, ["showhardconf -u Command" on page B-6](#page-55-1).

**6. From the XSCF Shell, type the** console **command with the** -d 0 **option.**

This switches you from the XSCF console back to the domain console (OS console) and displays the ok prompt.

```
XSCF> console -d 0
Connect to DomainID 0?[y|n] :y
ok
```
- **7. At the** ok **prompt, type the** probe-scsi-all **command.**
- **8. Confirm that the CD-RW/DVD-RW drive unit and hard disk drive installed in the server are recognized.**
- **9. At the ok prompt, type the** show-devs **command.**
- **10. Confirm that each installed PCIe card is recognized.**
- **11. Compare the configuration shown by** showhardconf -u**,** probe-scsi-all**, and**  show-devs **with the product test record.**

If the configuration is incorrect, contact your sales representative.

**12. Press the Enter, "#" (default escape character), and "." (period) keys.**

This key combination switches you from the domain console (OS console) back to the XSCF console.

### <span id="page-31-0"></span>3.5.2 Checking the Dual-Power Feed

For a system using the dual-power feed option, follow the procedure below to confirm that the system can operate even if one power feed is stopped.

- **1. Confirm that the system is powered on by checking the output of the**  showdomainstatus -a **command from the XSCF Shell.**
- **2. Switch off the AC power supply system on the PSU#0 side.**
- **3. Confirm that the POWER LED on the operator panel is lit.**
- **4. From the XSCF Shell, confirm a power failure by executing the** showlogs event **command.**
- **5. Switch on the AC power supply system on the PSU#0 side (which was switched off in Step 2).**
- **6. From the XSCF Shell, confirm a power recovery by executing the** showlogs event **command.**
- **7. Confirm that the AC LED and DC LED on PSU#0 are lit.**
- **8. From the XSCF Shell, confirm a Power Status is On by executing the**  showhardconf **command.**
- **9. Switch off the AC power supply system on the PSU#1 side.**
- **10. Confirm that the POWER LED on the operator panel is lit.**
- **11. From the XSCF Shell, confirm a power failure by executing the** showlogs event **command.**
- **12. Switch on the AC power supply system on the PSU#1 side (which was switched off in Step 9).**
- <span id="page-32-1"></span>**13. From the XSCF Shell, confirm a power recovery by executing the** showlogs event **command.**

## <span id="page-32-0"></span>3.6 Connecting Additional Peripheral Devices

For details on how to add optional devices, such as additional memory or an additional PCIe card, refer to the *SPARC Enterprise M3000 Server Service Manual*.

To add an additional storage device or other peripheral device, refer to the manual supplied with the device.

## <span id="page-34-0"></span>Connecting the Domain to the Network

This chapter explains how to establish a network for the M3000 server. It contains the following sections:

- [Section 4.1, "Network Configuration Overview" on page 4-1](#page-34-1)
- [Section 4.2, "Connecting to the Network" on page 4-2](#page-35-0)
- [Section 4.3, "Verifying the Network Connection" on page 4-3](#page-36-0)
- [Section 4.4, "Starting the Oracle Solaris Operating System" on page 4-3](#page-36-1)
- [Section 4.5, "Verifying Operation by Running Oracle VTS" on page 4-4](#page-37-0)

## <span id="page-34-1"></span>4.1 Network Configuration Overview

This section provides an overview of the network connections of the M3000 server.

You can connect the M3000 server to the network through one of the four onboard Gigabit Ethernet (GbE) ports.

Alternatively, you can mount a LAN card prepared by the customer in a PCIe slot to connect the server to the network. [FIGURE 4-1](#page-35-3) shows a user network, which is for user access to the domain.

**Note –** To isolate the domain from the network, skip the steps in Section 4.2, ["Connecting to the Network" on page 4-2](#page-35-0) and [Section 4.3, "Verifying the Network](#page-36-0)  [Connection" on page 4-3.](#page-36-0)

<span id="page-35-3"></span>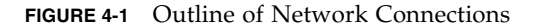

<span id="page-35-2"></span>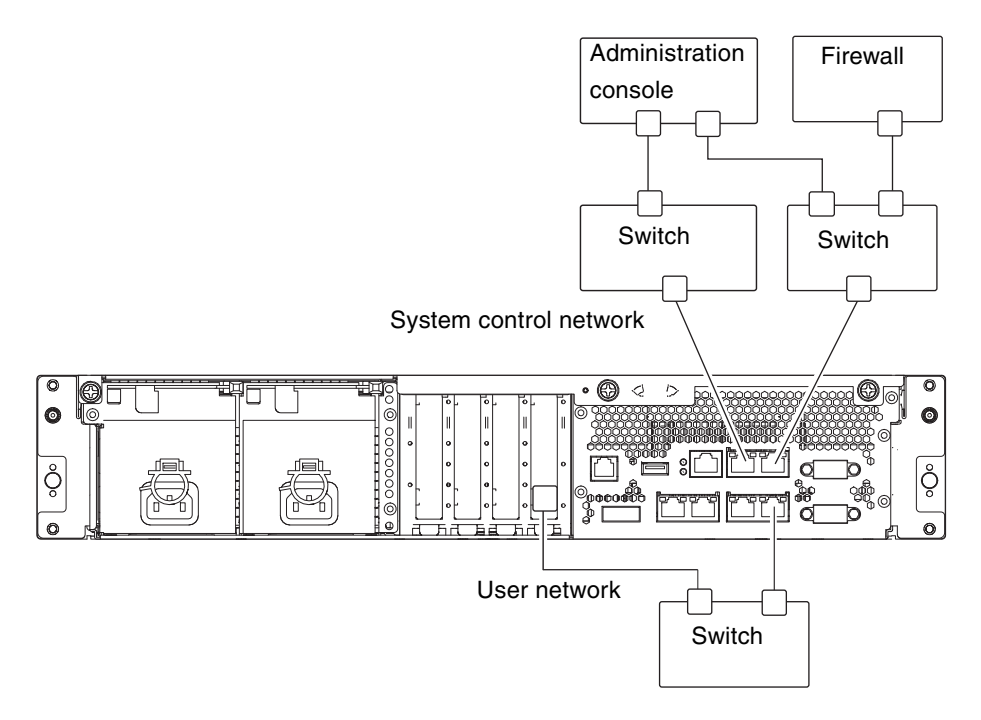

# <span id="page-35-0"></span>4.2 Connecting to the Network

<span id="page-35-1"></span>This section explains how to connect the M3000 server to the network.

The customer must supply the hubs, switches, and cables used for network connections.

- **1. Connect one end of an Ethernet cable to a GbE port (for the OS) on the rear panel.** You can connect the Ethernet cable to a GbE port (for the OS) on the rear panel or to the LAN port on a LAN card mounted in a PCIe slot.
- **2. Connect the other end of the Ethernet cable to the customer's network environment.**

# <span id="page-36-0"></span>4.3 Verifying the Network Connection

<span id="page-36-2"></span>This section explains how to verify the user network connection made as described in [Section 4.2, "Connecting to the Network" on page 4-2](#page-35-0).

- **1. Set the mode switch on the operator panel to the Service position.**
- **2. Press the Power button on the operator panel to power on the server.**
- **3. Confirm the status of the LINK SPEED LED (see** [FIGURE 4-2](#page-36-4)**) of the connected port as described in** [Section 4.2, "Connecting to the Network" on page 4-2](#page-35-0)**.**
	- When amber is lit, the communication speed of LAN port is 1G bps.
	- When green is lit, the communication speed of LAN port is 100M bps.
	- When it is off, the communication speed of LAN port is 10M bps.

<span id="page-36-4"></span>**FIGURE 4-2** Location of LINK SPEED LED

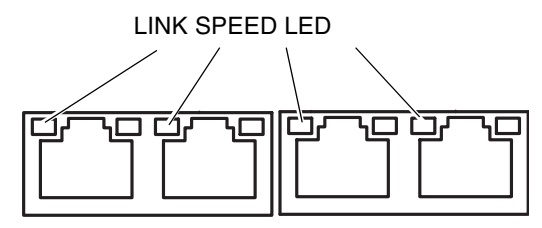

GbE port on the rear panel

## <span id="page-36-1"></span>4.4 Starting the Oracle Solaris Operating System

<span id="page-36-3"></span>Start the Oracle Solaris Operating System, as described in this section.

When performing this operation after the operations in [Section 4.3, "Verifying the](#page-36-0)  [Network Connection" on page 4-3,](#page-36-0) start from [Step 5.](#page-37-2)

**Note –** Oracle Solaris OS is pre-installed in the hard disk drive (HDD) of slot#0. When you start Oracle Solaris OS from this HDD, a message appears to configure the Oracle Solaris OS in line with the environment in use.

**1. Set the mode switch on the operator panel to the Service position.**

- **2. Press the Power button on the operator panel to power on the server.**
- **3. From the administration console, log in to the XSCF Shell.**
- **4. From the XSCF Shell, type the** console **command.**

This switches you from the XSCF console to the domain console (OS console)

```
XSCF> console -d 0
Connect to DomainID 0?[y|n] :y
ok
```
<span id="page-37-2"></span>**5. At the ok prompt of the domain console (OS console), type the** boot **command**.

ok **boot**

**6. Watch the domain console (OS console) for error messages during this boot process.**

If an error message is displayed, refer to [Appendix B](#page-50-2).

<span id="page-37-1"></span>**7. At the login prompt, log in by using the root privilege.**

## <span id="page-37-0"></span>4.5 Verifying Operation by Running Oracle VTS

Oracle VTS is a diagnosis tool for verifying hardware operations and device connection statuses.

This section explains how to verify operation by using Oracle VTS.

**Note –** Oracle VTS is installed in the Oracle Solaris OS pre-installed version. For details, see the *Oracle VTS User's Guide.*

This section explains how to run the Oracle VTS 7.0ps9 software from the TTY user interface.

**1. Type the** startsunvts **command to start the Oracle VTS software.**

```
# cd /usr/sunvts/bin
# ./startsunvts -t
```
The Oracle VTS TTY main window appears.

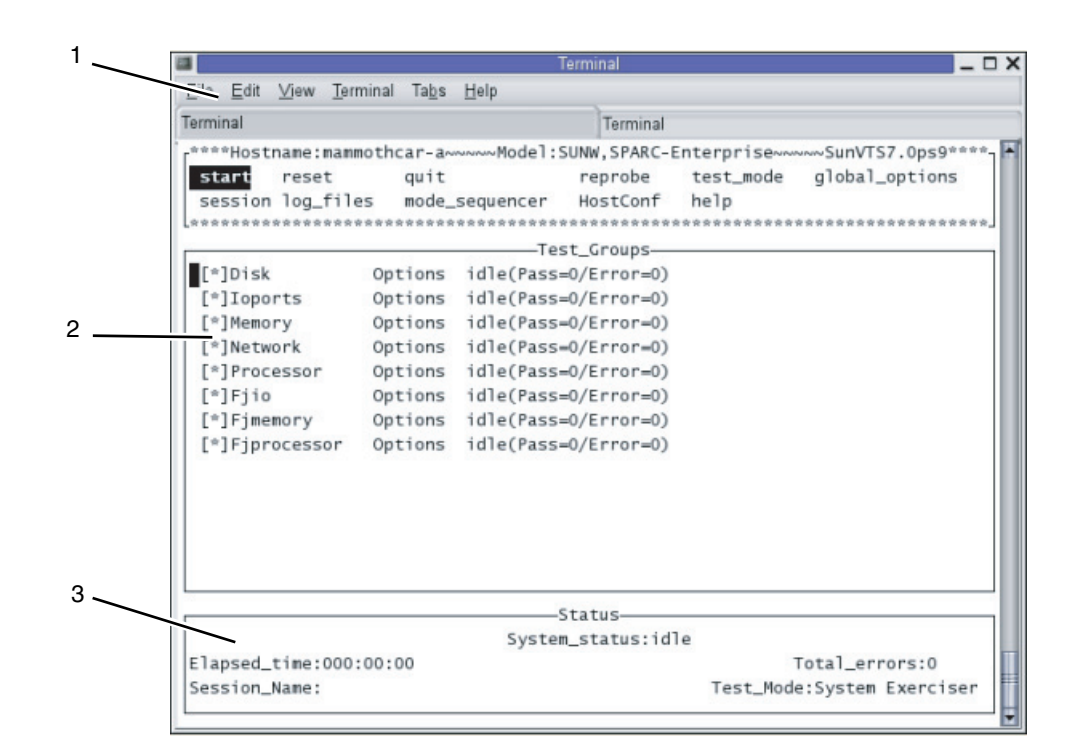

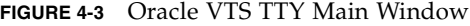

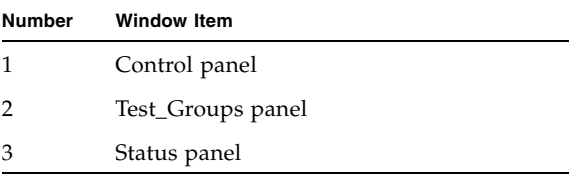

#### **TABLE 4-1** Description of the TTY Keyboard

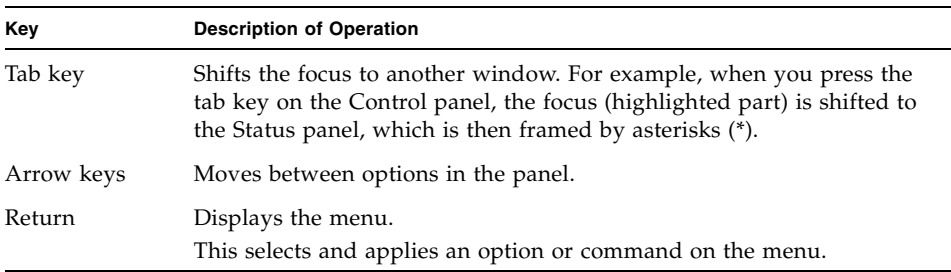

| Key           | <b>Description of Operation</b>                                                                        |
|---------------|----------------------------------------------------------------------------------------------------|
| Spacebar      | Checks or unchecks the check box of an option in the test panel.<br>[*]: Selected<br>[ ]: Not selected |
| Backspace key | Deletes text in a text field.                                                                          |
| Escape        | Discards a pop-up menu or window.                                                                      |
| Control-F     | Scrolls forward in a scrollable window.                                                                |
| Control-B     | Scrolls backward in a scrollable window.                                                               |
| $Control-X$   | Quits the TTY user interface but leaves the Oracle VTS kernel running.                                 |
| Control-L     | Refreshes the TTY window.                                                                              |

**TABLE 4-1** Description of the TTY Keyboard *(Continued)*

- **2. Select an item to be tested.**
	- **a. Use the tab key to move to the Test\_Groups panel.**
	- **b. Use the arrow keys to select the item.**
- **3. Run the test program.**
	- **a. Use the tab key to move to the Control panel.**
	- **b. Use the arrow keys to highlight** start**, and press the Enter key.**
	- **c. In the small window displayed, highlight** start **and press the Enter key again, to start diagnosis.**
	- **d. Confirm that no Error is displayed in the Status panel or Message panel.**
- **4. Stop the test program.**
	- **a. Use the tab key to move to the Control panel.**
	- **b. Use the arrow keys to highlight** stop**, and press the Enter key.**
- **5. Check the test results.**

When the test program is stopped, the number of test loops executed and the number of errors are displayed.

Confirm that there is no error.

**6. Press the Enter, "#" (default escape character), and "." (period) keys.**

This key combination switches you from the domain console to the XSCF console.

**7. Type the** fmdump **command or the** showlogs error **command at the XSCF Shell.**

**8. Confirm that no errors are displayed in the XSCF console after using the** fmdump **or the** showlogs error **commands.**

If an error is displayed, see [Section B.3, "Using Status Commands" on page B-3.](#page-52-1)

**9. Type the** poweroff -d 0 **command at the XSCF Shell to power off the system.**

XSCF> **poweroff -d 0**

**10. Set the mode switch on the operator panel back to Locked, and hand the key to the system administrator.**

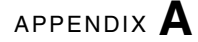

## <span id="page-42-0"></span>Server Views

Appendix A provides views of the server. It contains the following sections:

- [Section A.1, "The Server Views" on page A-1](#page-42-1)
- <span id="page-42-3"></span>■ [Section A.2, "Operator Panel Overview" on page A-5](#page-46-0)

## <span id="page-42-1"></span>A.1 The Server Views

[FIGURE A-1](#page-42-2) shows a front view of the server.

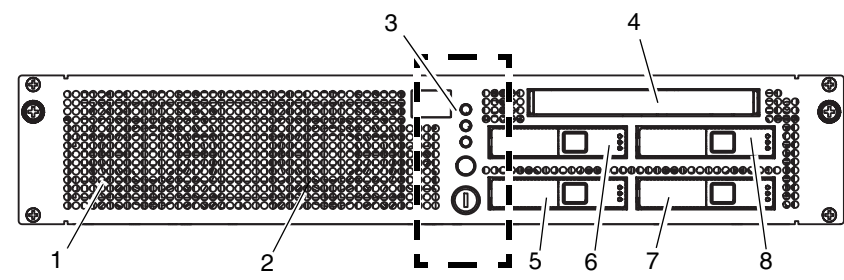

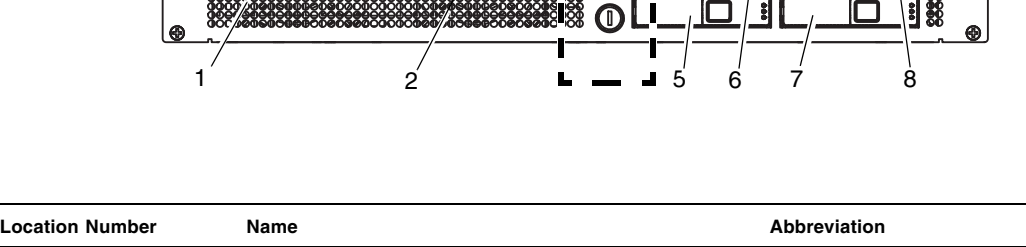

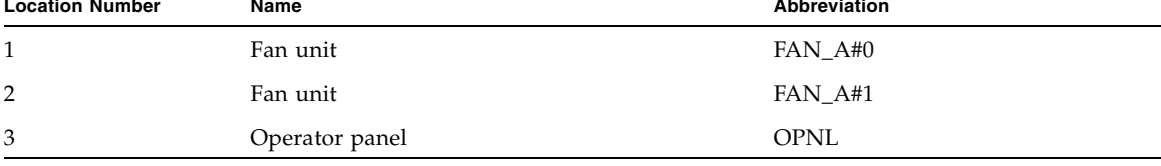

<span id="page-42-2"></span>**FIGURE A-1** Server (Front View)

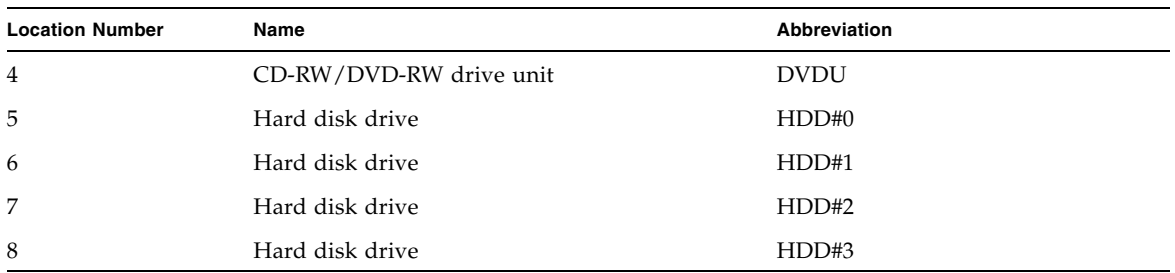

[FIGURE A-2](#page-43-0) shows a rear view of the server.

<span id="page-43-0"></span>**FIGURE A-2** Server (Rear View)

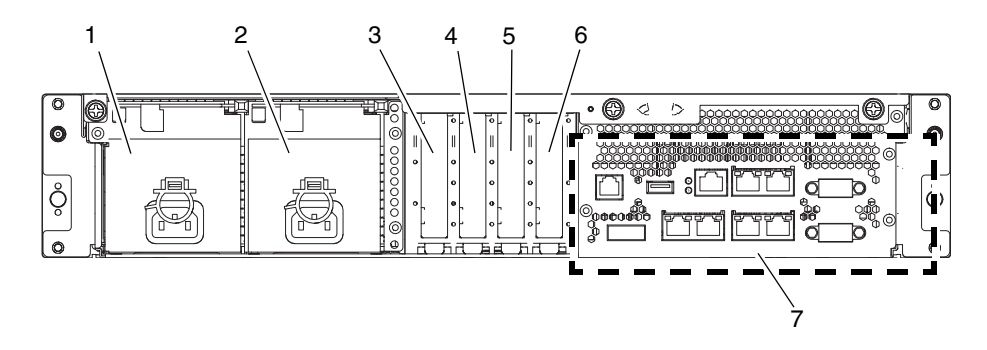

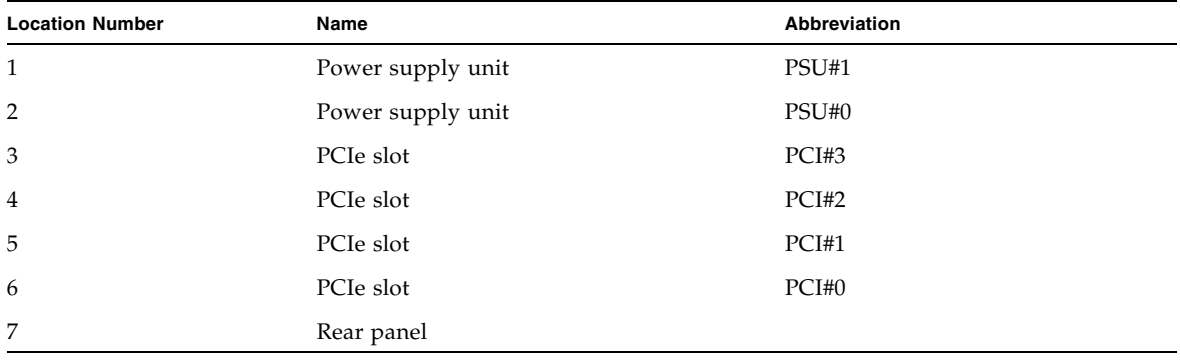

[FIGURE A-3](#page-44-0) shows a top view of component mounting locations in the server.

<span id="page-44-0"></span>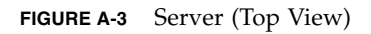

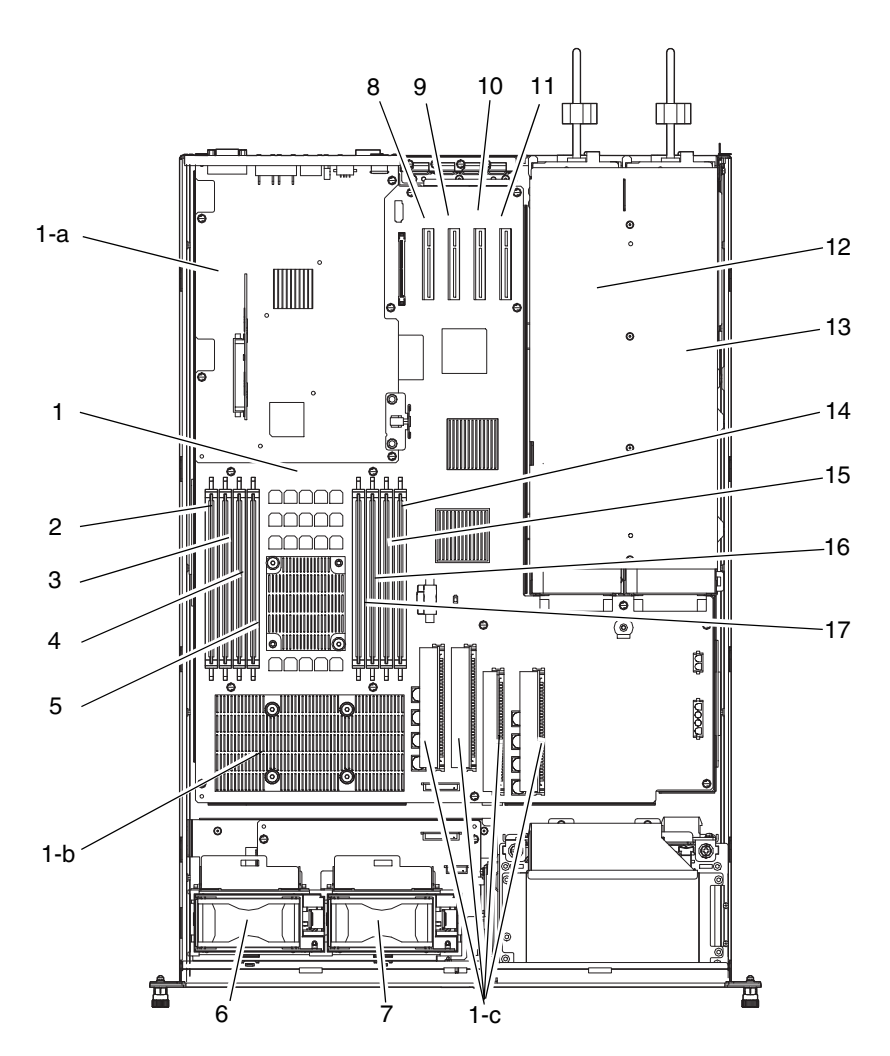

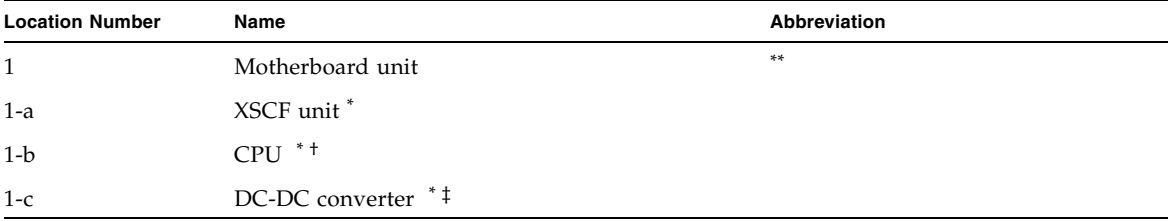

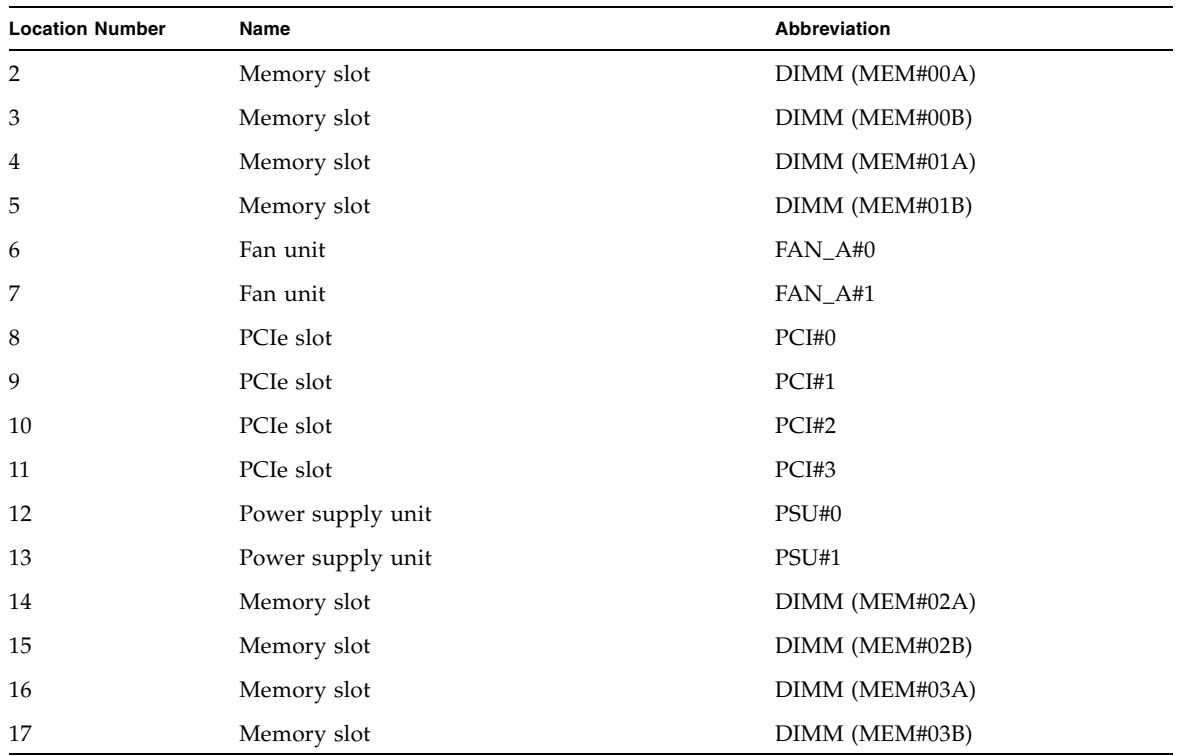

\* These components are fixed to the motherboard unit.

† There are four types of CPU.

‡ DC-DC converters on MBU\_A\_5 and MBU\_A\_6 have different shapes.

<span id="page-45-0"></span>\*\* The abbreviation of the motherboard unit varies according to the type of CPU mounted.

[TABLE A-1](#page-45-0) lists the types of motherboard unit, with corresponding CPU.

**TABLE A-1** Motherboard Unit and Corresponding CPU

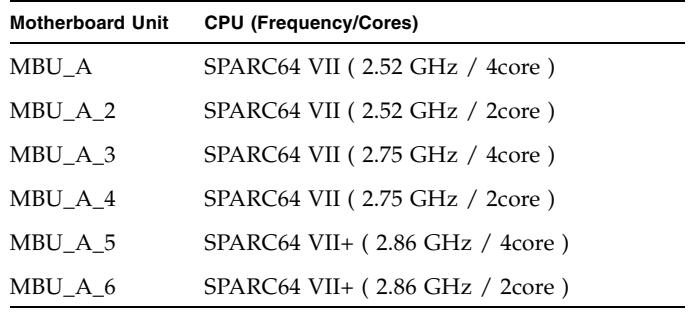

## <span id="page-46-0"></span>A.2 Operator Panel Overview

<span id="page-46-1"></span>If no network connection is available, the operator panel is used to start or stop the system. The operator panel has three LED status indicators, a power button, and a mode switch (key switch). The panel is located at the center on the front of the server.

While the system is running, the Power LED and the XSCF STANDBY LED (green) should be on, and the CHECK LED (orange) should not be on. If the CHECK LED is on, search the system logs to determine what is wrong.

The three LED status indicators on the operator panel show the following:

- General system status
- System problem warning
- System fault location

[FIGURE A-4](#page-47-0) shows the operator panel of the server.

<span id="page-47-0"></span>**FIGURE A-4** Operator Panel Location

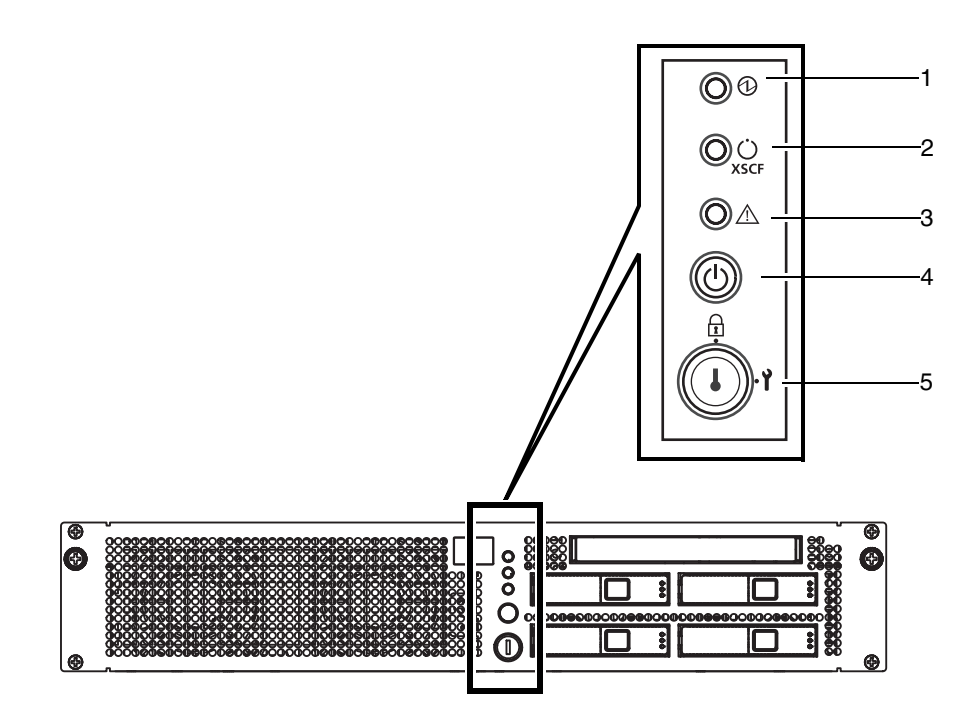

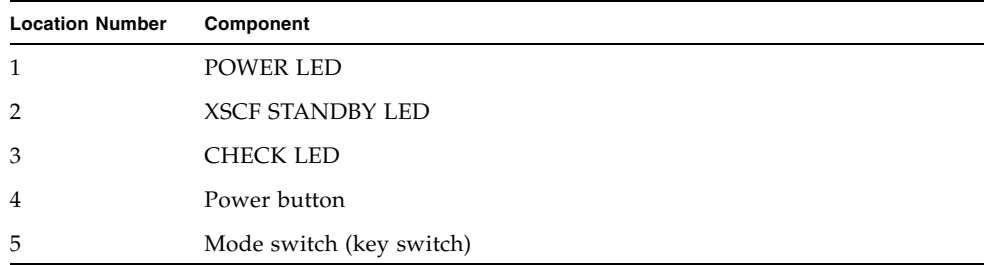

During startup, the firmware toggles the front panel LEDs on and off to confirm that each one is working correctly. After that, the front panel LEDs operate as described in [TABLE A-2.](#page-48-0)

| Icon | Name                                 | Color | <b>Description</b>                                                                                                    |
|------|--------------------------------------|-------|----------------------------------------------------------------------------------------------------|
|      | <b>POWER</b><br>LED                  | Green | Indicates the server power status.<br>• On: The power to the server (a domain) is on.<br>• Off: The power to the server is off.<br>• Blinking: The server is powered off.                                                                                       |
| XSCF | XSCF<br><b>STANDBY</b><br><b>LED</b> | Green | Indicates the XSCF unit status.<br>• On: XSCF unit is functioning normally.<br>• Off: Input power source is off or is just after<br>turned on, and XSCF unit is stopped.<br>• Blinking: System initialization is in progress after<br>power was turned on.      |
|      | <b>CHECK</b><br><b>LED</b>           | Amber | Indicates that the server has detected an error. This is<br>sometimes called a locator.<br>• On: An error that hinders startup was detected.<br>• Off: Normal, or power is not being supplied.<br>Blinking: Indicates that the unit is a maintenance<br>target. |

<span id="page-48-0"></span>**TABLE A-2** LEDs on the Operator Panel

The switches on the operator panel include the mode switch for setting the operation mode and the power button for turning on and off the server.

The information about operator panel switches is described in [TABLE A-3](#page-48-1).

<span id="page-48-1"></span>**TABLE A-3** Switches on the Operator Panel

| <b>Switch</b> | Name                        |         | <b>Description of Function</b>                                                                                                    |
|---------------|-----------------------------|---------|----------------------------------------------------------------------------------------------------|
|               | Mode Switch<br>(key switch) |         | This switch is used to set the operation mode for the server.<br>Insert the special key that is under the customer's control, to<br>switch between modes.                                                       |
|               |                             | Locked  | Normal operation mode<br>• The system can be powered on with the power button, but it<br>cannot be powered off with the power button.<br>• The key can be pulled out at this key position.                      |
|               |                             | Service | Mode for maintenance<br>• The system can be powered on and off with the power<br>button.<br>• The key cannot be pulled out at this key position.<br>• To stop and maintain the server, set the mode to Service. |

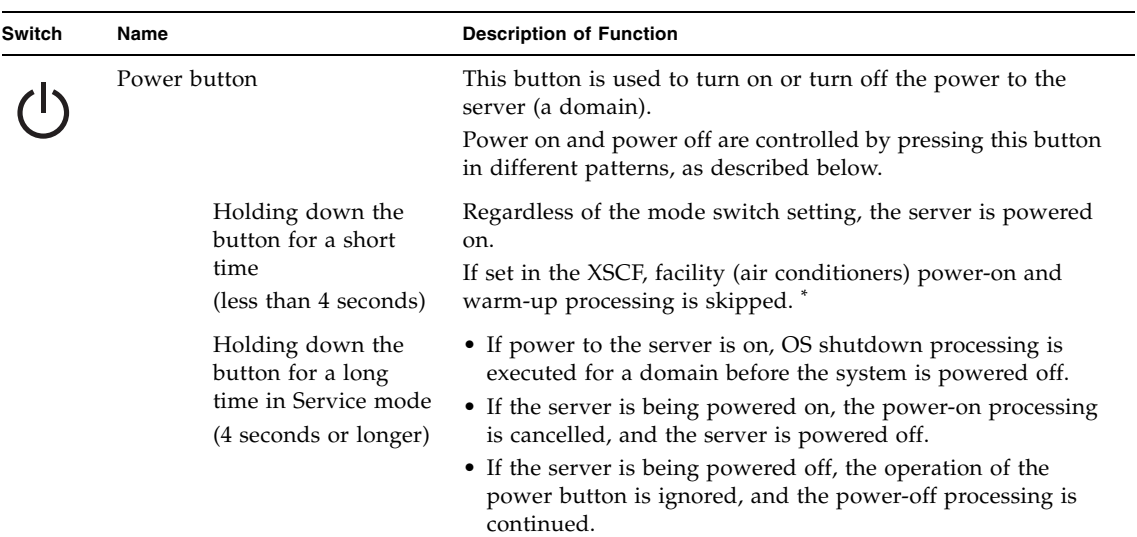

### **TABLE A-3** Switches on the Operator Panel *(Continued)*

\* In normal operation, the server is powered on only when the computer room environmental conditions satisfy the specified values. Then, the server remains in the reset state until the operating system is booted.

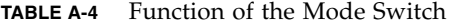

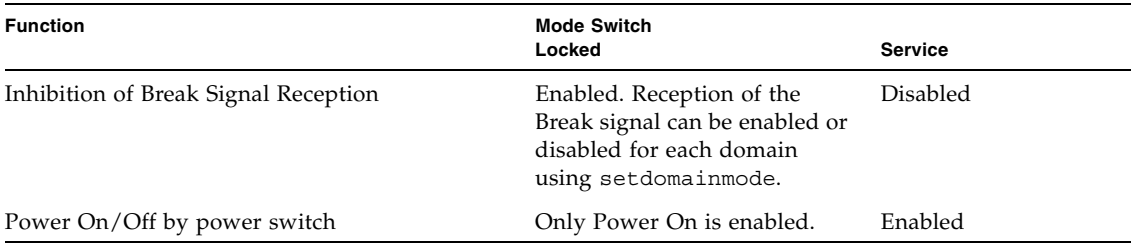

## <span id="page-50-2"></span><span id="page-50-0"></span>Troubleshooting

This appendix describes the actions to take for problems that occur during installation of the SPARC Enterprise M3000 server from Oracle and Fujitsu.

- [Section B.1, "Corrective Actions to Common Problems" on page B-1](#page-50-1)
- [Section B.2, "Emergency Power Off" on page B-2](#page-51-0)
- [Section B.3, "Using Status Commands" on page B-3](#page-52-0)

## <span id="page-50-1"></span>B.1 Corrective Actions to Common Problems

This section describes problems related to installation and their solutions.

| Problem                | <b>Solution</b>                                                                                                    |
|------------------------|----------------------------------------------------------------------------------------------------|
| No power to the server | • Make sure that the power cords are firmly connected to<br>both the power supply units of the server and the input<br>power source.                            |
|                        | • Make sure that the power supply units of the server are<br>firmly mounted.                                                                                    |
|                        | • If a UPS is connected, make sure that the server and the<br>UPS are properly connected, the UPS is powered on, and<br>the UPS LEDs indicate the normal state. |
|                        | • Make sure that the distribution panel of the equipment rack<br>is powered on.                                                                                 |

**TABLE B-1** Common Installation Problems

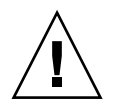

**Caution –** Do not make any repairs to the system by yourself. Contact us (Oracle and Fujitsu) and ensure that repair of the system will be performed by a certified service engineer. When the authorized service personnel performs their work on your system, they might need to log into the system with the domainadm privilege for the administration of a specific domain, the platadm privilege for management of the entire system, or the fieldeng privilege for the maintenance work. If our engineer asks you to supply this permission, please take appropriate action to ensure that the engineer can perform the required work.

The method of troubleshooting a problem that occurs on the system varies depending on the problem and the system operating status. The following sections explain troubleshooting by type of method.

**TABLE B-2** Types of Troubleshooting Methods

| <b>Troubleshooting Method</b> | <b>Description</b>                                                                                                    |
|-------------------------------|----------------------------------------------------------------------------------------------------|
| Check LEDs                    | The LEDs on the operator panel indicate any system or hardware error<br>detected during initial diagnosis or system operation. Additional LEDs are<br>provided on FRUs, such as a motherboard unit, PSU, and fan unit, so that<br>you can locate faulty components and identify error states. |
|                               | For details on LED types and their error indications, refer to the SPARC<br>Enterprise M3000 Server Service Manual.                                                                                                    |
| Check log files               | You can check the system log file $\frac{1}{x}$ ( $\frac{1}{\sqrt{2}}$ adm/messages) for messages on<br>errors detected by the OS and on any panic that occurred.<br>For details, refer to the SPARC Enterprise M3000 Server Service Manual.                                                  |
|                               | Check using the XSCF Shell You can use the XSCF Shell to find details of an error state, the device<br>status history, and other status information.                                                                                                    |
|                               | For details, refer to Section B.3, "Using Status Commands" on page B-3, or<br>the SPARC Enterprise M3000/M4000/M5000/M8000/M9000 Servers XSCF<br>User's Guide.                                                                                                    |

## <span id="page-51-0"></span>B.2 Emergency Power Off

This section explains how to power off in an emergency.

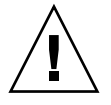

**Caution –** In an emergency (such as smoke or flames coming from the server), immediately stop using the server and turn off the power supply. Regardless of the type of business, give top priority to fire prevention measures.

- **1. Press the power switch for more than 4 seconds to turn off the power to the server.**
- **2. Remove the power cord clamp and disconnect the cable (see** [FIGURE B-1](#page-52-2)**).**

<span id="page-52-2"></span>**FIGURE B-1** Power-off Method

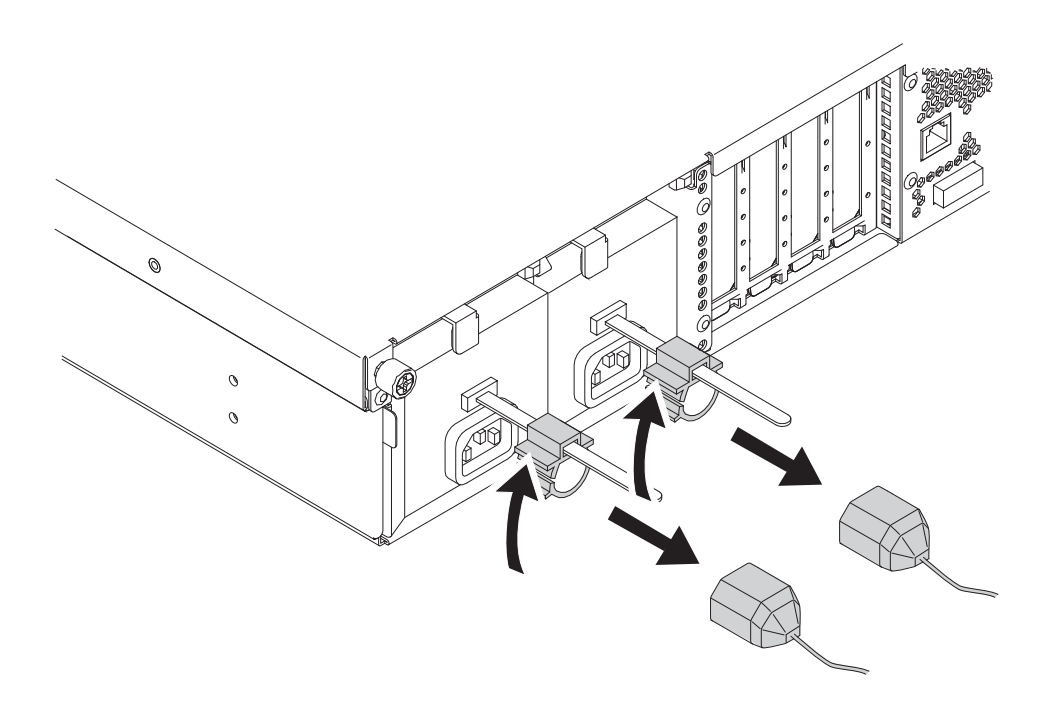

## <span id="page-52-0"></span>B.3 Using Status Commands

<span id="page-52-1"></span>The following commands are described in detail in this section:

- ["Using the showhardconf Command" on page 4](#page-53-0)
- ["Using the showlogs Command" on page 7](#page-56-0)
- ["Using the showstatus Command" on page 7](#page-56-1)
- ["Using the fmdump Command" on page 8](#page-57-0)

## <span id="page-53-0"></span>B.3.1 Using the showhardconf Command

<span id="page-53-1"></span>The showhardconf command displays the following information about each FRU:

- Current configuration and status
- Number of installed FRUs
- Domain information
- Name properties of PCIe cards

When you use the showhardconf command to show the FRU configuration and status information and the domain information, it displays any of the status described below. Beside a unit failed or degraded, placed an asterisk (\*) indicating the locating fault.

- Faulted: The component is faulty and is not operating.
- Degraded: The component is operating. However, either an error has been detected or the component is faulty. As a result, the component might be operating with reduced functionality or performance.
- Deconfigured: As a result of another component's faulted or degraded status, the component is not operating. (The component itself is not faulted or degraded.).
- $\blacksquare$  Maintenance: The component is under maintenance. A deletefru (8), replacefru (8), or addfru (8) operation is currently underway.
- Normal: Operating normally.

Example of showhardconf command execution

```
XSCF> showhardconf
 SPARC Enterprise M3000;
     + Serial:IKK0813023; Operator Panel Switch:Locked;
      + Power_Supply_System:Single; SCF-ID:XSCF#0;
     + System Power: On; System Phase: Cabinet Power On;
      Domain#0 Domain_Status:OpenBoot Execution Completed;
     MBU A Status:Normal; Ver:0501h; Serial:PP104905FD ;
          + FRU-Part-Number:CA07082-D071 A3 /542-0420-01 ;
          + CPU Status:Normal;
              + Freq:2.860 GHz; Type:48;
              + Core:4; Strand:2;
          + Memory_Size:8 GB;
          MEM#0A Status:Normal;
              + Code:ce0000000000000001M3 93T2950EZA-CE6 4145-473b3c23;
              + Type:1A; Size:1 GB;
          MEM#0B Status:Normal;
              + Code:7f7ffe00000000004aEBE10RD4AJFA-5C-E 3020-223b2918;
              + Type:1A; Size:1 GB;
          MEM#1A Status:Normal;
              + Code:7f7ffe00000000004aEBE10RD4AJFA-5C-E 3020-223b28af;
              + Type:1A; Size:1 GB;
          MEM#1B Status:Normal;
              + Code:7f7ffe00000000004aEBE10RD4AJFA-5C-E 3020-223b28af;
              + Type:1A; Size:1 GB;
          MEM#2A Status:Normal;
              + Code:7f7ffe00000000004aEBE10RD4AJFA-5C-E 3020-223b283e;
              + Type:1A; Size:1 GB;
          MEM#2B Status:Normal;
              + Code:7f7ffe00000000004aEBE10RD4AJFA-5C-E 3020-223b28ab;
              + Type:1A; Size:1 GB;
          MEM#3A Status:Normal;
              + Code:7f7ffe00000000004aEBE10RD4AJFA-5C-E 3020-223b2840;
              + Type:1A; Size:1 GB;
          MEM#3B Status:Normal;
              + Code:7f7ffe00000000004aEBE10RD4AJFA-5C-E 3020-223b2830;
              + Type:1A; Size:1 GB;
```
Example of showhardconf output (continued)

```
 PCI#0 Name_Property:fibre-channel; Card_Type:Other;
PCI#1 Name Property:fibre-channel; Card Type:Other;
PCI#2 Name_Property:pci; Card_Type:Other;
PCI#3 Name_Property:pci; Card_Type:Other;
 OPNL Status:Normal; Ver:0101h; Serial:PP082202R8 ;
    + FRU-Part-Number:CA07082-D911 A1 /541-3306-01 ;
 PSU#0 Status:Normal; Serial:EA08260208;
    + FRU-Part-Number:CA01022-0720 03C /300-2193-03 ;
    + Power_Status:On;
 PSU#1 Status:Normal; Serial:EA08260210;
    + FRU-Part-Number:CA01022-0720 03C /300-2193-03 ;
    + Power_Status:On;
FANBP B Status:Normal; Ver:0101h; Serial:PP082704TD ;
    + FRU-Part-Number:CA20399-B12X 006AB/541-3304-02 ;
    FAN_A#0 Status:Normal;
   FAN A#1 Status:Normal;
```
XSCF>

### <span id="page-55-0"></span>B.3.1.1 showhardconf -u Command

<span id="page-55-1"></span>The showhardconf command with the -u option displays the number of FRUs installed in each unit. You can check the operating frequency of CPU module and the capacity of memory.

Example of showhardconf -u command execution

```
XSCF> showhardconf -u
SPARC Enterprise M3000; Memory_Size:8 GB;
    +-----------------------------------+------------+
            | FRU | Quantity |
    +-----------------------------------+------------+
    | MBU_A | 1 |
     | CPU | ( 1) |
       Freq:2.860 GHz; (1)
| MEM | 4 |
        | Type:8B; Size:8 GB; | ( 4) |
| OPNL | 1 |
| PSU | 2 |
   | FANBP B 1
   | FAN_A | 2
              +-----------------------------------+------------+
 XSCF>
```
## <span id="page-56-0"></span>B.3.2 Using the showlogs Command

<span id="page-56-2"></span>The showlogs command displays the contents of the specified log in order of timestamp. The displayed contents begin from the oldest date. The showlogs command displays the following logs:

- Error log
- Power log
- Event log
- Temperature and humidity record
- Monitoring message log
- Console message log
- Panic message log
- IPL message log

Example of showlogs output

```
 XSCF> showlogs error
 Date: Jun 17 13:46:31 JST 2008 Code: 60000000-cd01c701-0164010100000000
    Status: Warning Occurred: Jun 17 13:46:31.158 JST 2008
    FRU: /OPNL,/FANBP_B
    Msg: TWI access error
 Date: Jun 17 13:41:46 JST 2008 Code: 80002080-7801c201-0130000000000000
    Status: Alarm Occurred: Jun 17 13:41:44.861 JST 2008
    FRU: /MBU_A,*
    Msg: Board control error (MBC link error)
 Date: Jun 17 11:05:32 JST 2008 Code: 80000000-c3ff0000-0173000600000000
    Status: Alarm Occurred: Jun 17 11:05:32.522 JST 2008
    FRU: /PSU#1
    Msg: PSU shortage
 XSCF>
```
### <span id="page-56-1"></span>B.3.3 Using the showstatus Command

The showstatus command displays information concerning a faulty or degraded FRU and the FRU that is one layer above the faulty or degraded FRU in the server. The displayed FRU information includes an asterisk (\*), which indicates the location of the problem, and any of the following states after "Status:":

- Normal: The component is operating normally.
- Faulted: The component is faulty and is not operating.
- Degraded: The component is operating. However, either an error has been detected or the component is faulty. As a result, the component might be operating with reduced functionality or performance.
- Deconfigured: As a result of another component's faulted or degraded status, the component is not operating. (The component itself is not faulted or degraded.)
- Maintenance: The component is under maintenance. A deletefru (8), replacefru (8), or addfru (8) operation is currently underway.

Example of showstatus output

```
XSCF> showstatus
     FANBP_B Status:Normal;
  * FAN_A#0 Status:Faulted;
XSCF>
```
### <span id="page-57-0"></span>B.3.4 Using the fmdump Command

<span id="page-57-2"></span>The fmdump command displays the contents of any log files managed by the module called Fault Manager.

This example assumes there is only one fault.

# **fmdump** TIME UUID SUNW-MSG-ID Nov 02 10:04:15.4911 0ee65618-2218-4997-c0dc-b5c410ed8ec2 SUN4-8000-0Y

### <span id="page-57-1"></span>B.3.4.1 fmdump -V Command

You can obtain information in more detail with the -V option, as shown in the following example.

```
# fmdump -V -u 0ee65618-2218-4997-c0dc-b5c410ed8ec2
TIME UUID SUNW-MSG-ID
Nov 02 10:04:15.4911 0ee65618-2218-4997-c0dc-b5c410ed8ec2 SUN4-8000-0Y
100% fault.io.fire.asic
FRU: hc://product-id=SUNW,A70/motherboard=0
rsrc: hc:///motherboard=0/hostbridge=0/pciexrc=0
```
At least three lines of new output are delivered by the -V option:

■ The first line is a summary of the information that you have seen before in the console message, including the timestamp, UUID, and message ID.

- The second line is a declaration of the certainty of the diagnosis. In this example, there is a 100 percent probability that the failure is in the indicated ASIC. As another example, if the diagnosis were to involve two components, you would see two lines here with 50% on each line.
- The "FRU" line declares the part that must be replaced to return the server to a fully operational state.
- The "rsrc" line identifies the component taken out of service as a result of this fault.

### <span id="page-58-0"></span>B.3.4.2 fmdump -e Command

To obtain information on the error that caused a failure, use the -e option as shown in the following example.

# **fmdump -e** TIME CLASS Nov 02 10:04:14.3008 ereport.io.fire.jbc.mb\_per

## <span id="page-60-0"></span>DC Power Supply Model

This appendix describes the requirements specific to the DC power supply model.

Contact your sales representative for the DC power supply model.

To use the DC power supply model, please make sure to read this information.

■ [Section C.1, "Preparing Power Supply Equipment" on page C-1](#page-60-1)

This is equivalent to [Section 2.2.1, "Preparing Power Supply Equipment" on](#page-15-3)  [page 2-2.](#page-15-3) When using the DC power supply model, refer to the content described in this appendix.

■ [Section C.2, "The Server Views" on page C-6](#page-65-0)

This is equivalent to [Section A.1, "The Server Views" on page A-1](#page-42-3). When using the DC power supply model, refer to the content described in this appendix.

■ [Section C.3, "Showhardconf Command" on page C-7](#page-66-0)

This is equivalent to [Section B.3.1, "Using the showhardconf Command" on](#page-53-1)  [page B-4.](#page-53-1) When using the DC power supply model, refer to the content described in this appendix.

**Note –** The content not mentioned in this appendix is common to the AC power supply model and the DC power supply model. Refer to the description in each chapter.

# <span id="page-60-1"></span>C.1 Preparing Power Supply Equipment

This section describes the electrical specifications, power cord specifications, facility power requirements, and grounding of the DC power supply model.

**Note –** This is equivalent to [Section 2.2.1, "Preparing Power Supply Equipment" on](#page-15-3)  [page 2-2.](#page-15-3) When using the DC power supply model, refer to the content described in this appendix.

**Note –** The DC power supply model must be installed in a restricted access location. The restricted access location is an area intended for qualified or trained personnel only, access to which is controlled by a locking mechanism. For example, a key or an access card system.

### <span id="page-61-0"></span>C.1.1 Electrical Specifications

The values in the following table are the maximum power values for the server in its maximum configuration. The actual values vary depending on the system configuration.

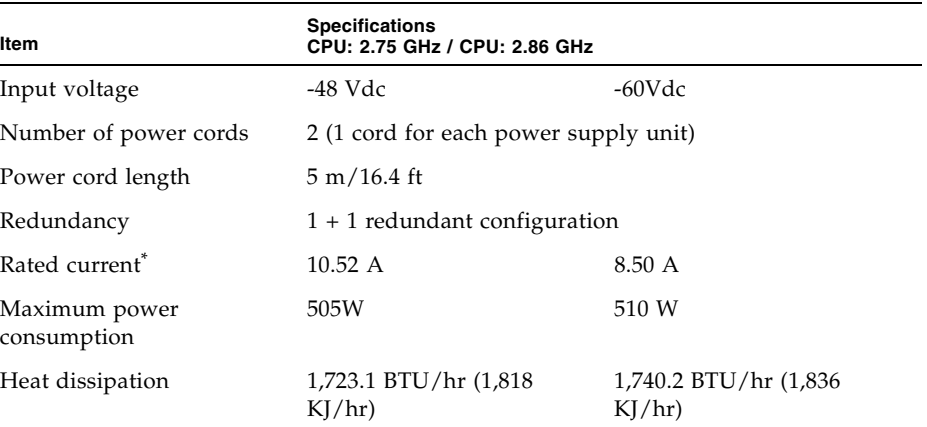

#### <span id="page-61-2"></span>**TABLE C-1** Electrical Specifications

\* In a redundant configuration, the rated current per cable is half the value shown in [TABLE C-1.](#page-61-2)

## <span id="page-61-1"></span>C.1.2 Power Cord Specifications

[TABLE C-2](#page-62-1) lists the power cord specifications of the DC power supply model.

<span id="page-62-1"></span>**TABLE C-2** DC Power Cord Specifications

| Item            | <b>Specification</b>     |
|-----------------|--------------------------|
| Connector       | 294-0085-00100A of ELCON |
| Cable structure | Three AWG 14 wires       |
| Cable length    | 5 m                      |

**FIGURE C-1** View of DC Power Cords

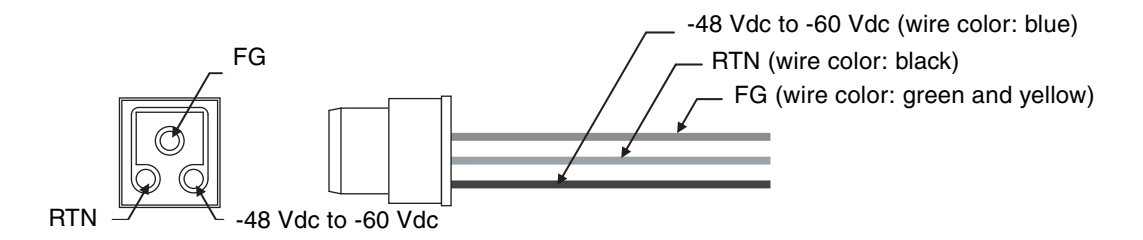

The DC power cord has a connector only for the server end. Therefore, a terminal matching the DC power supply equipment will need to be attached to the DC power supply end of the cord.

### <span id="page-62-0"></span>C.1.3 Facility Power Requirements

The power supply that can be used with the M3000 server is restricted to DC power supply equipment that is separate from the AC power, or DC power supply equipment that has double or reinforced insulation for high, dangerous voltages. Always mount overcurrent protective devices between the DC power supply equipment and the M3000 server. One overcurrent protective device is required for each power supply line. The overcurrent protective devices must comply with the following specifications:

- Current rating: 30 A
- Voltage rating: at least 65 Vdc
- Operation type: Immediate shutdown type (however, overcurrent protective devices should not operate against 1 ms rush currents with a peak current of 100 A)
- Number of poles: 2 (-48 Vdc to -60 Vdc line and RTN line)

**Note –** Overcurrent protection devices must meet applicable national and local electrical safety codes and be approved for the intended application.

The DC power supply model of the M3000 server has the following basic connection configurations:

- Power cords with a redundant PSU connection [\(FIGURE C-2](#page-63-0))
- Power cords with a dual-power feed connection [\(FIGURE C-3](#page-64-1))

To connect the power cords in a redundant PSU configuration to the same DC power supply, connect each power cord independently to its own outlet.

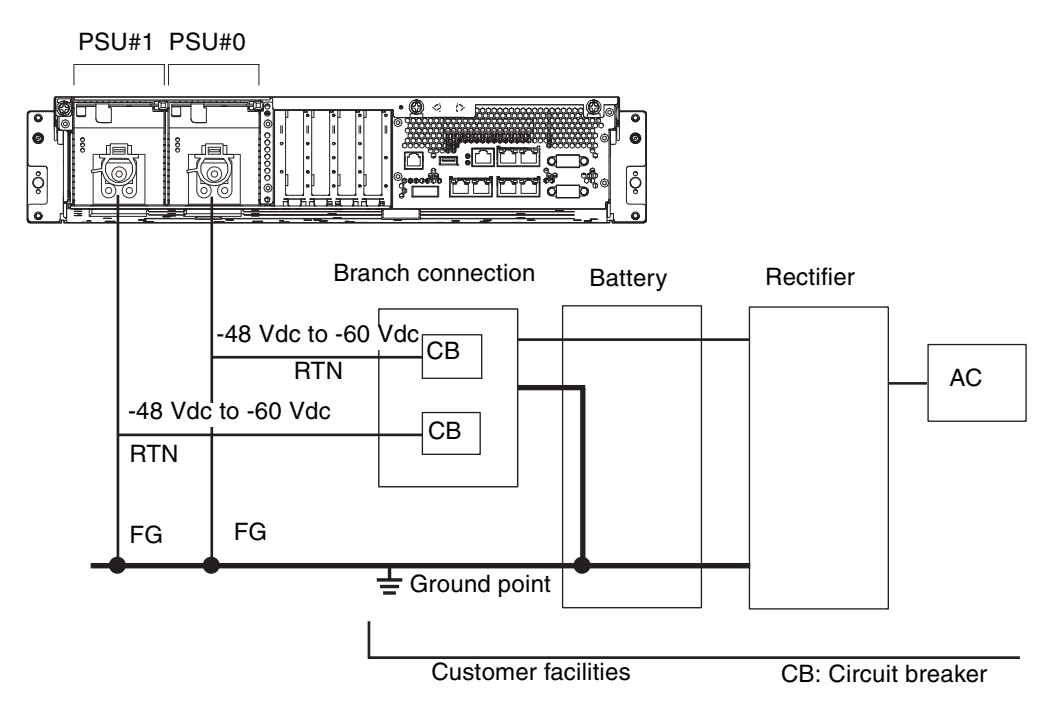

<span id="page-63-0"></span>**FIGURE C-2** Power Cords With a Redundant PSU Connection

To connect the power cords in a dual power feed configuration, connect each power cord separately to each DC power supply equipment.

<span id="page-64-1"></span>**FIGURE C-3** Power Cords With a Dual-Power Feed Connection

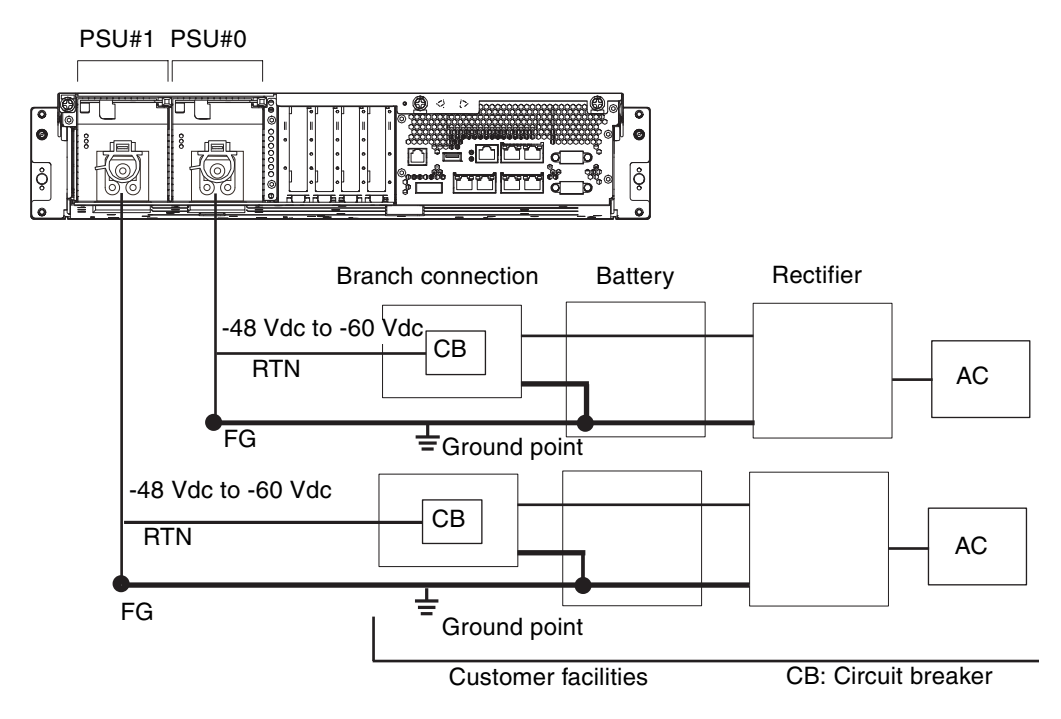

### <span id="page-64-0"></span>C.1.4 Grounding

The DC power supply model of the M3000 server is shipped with two DC power cords. Since these DC power cords have a connector only for the server end, a terminal matching the DC power supply equipment will need to be attached to the DC power supply end of the cord. Moreover, the power supply equipment must be correctly grounded. Confirm that the grounding prong is connected to the positive bus on the battery box.

The grounding resistance must not be greater than 10Ω. The grounding method varies by the building where you install the server. Make sure that the facility administrator or a qualified electrician verifies the grounding method for the building and performs the grounding work.

# <span id="page-65-0"></span>C.2 The Server Views

This section describes the names of parts mounted on the DC power supply model.

**Note –** This is equivalent to [Section A.1, "The Server Views" on page A-1](#page-42-3). When using the DC power supply model, refer to the content described in this appendix.

[FIGURE C-4](#page-65-1) shows a front view of the DC power supply model.

<span id="page-65-1"></span>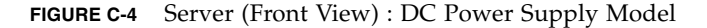

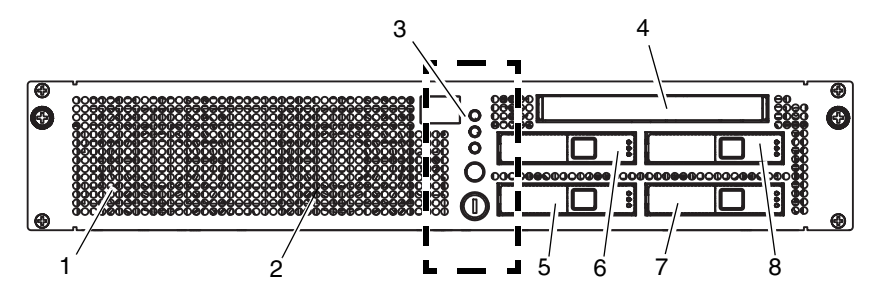

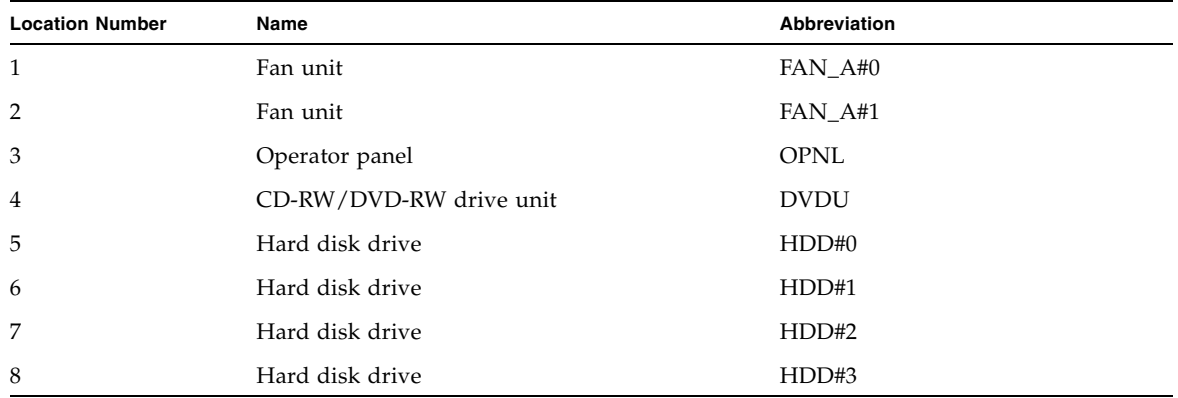

[FIGURE C-5](#page-66-1) shows a rear view of the DC power supply model.

#### <span id="page-66-1"></span>**FIGURE C-5** Server (Rear View) : DC Power Supply Model

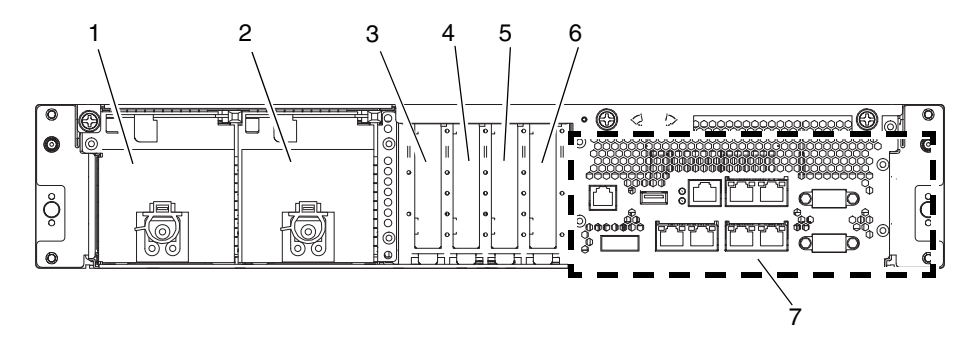

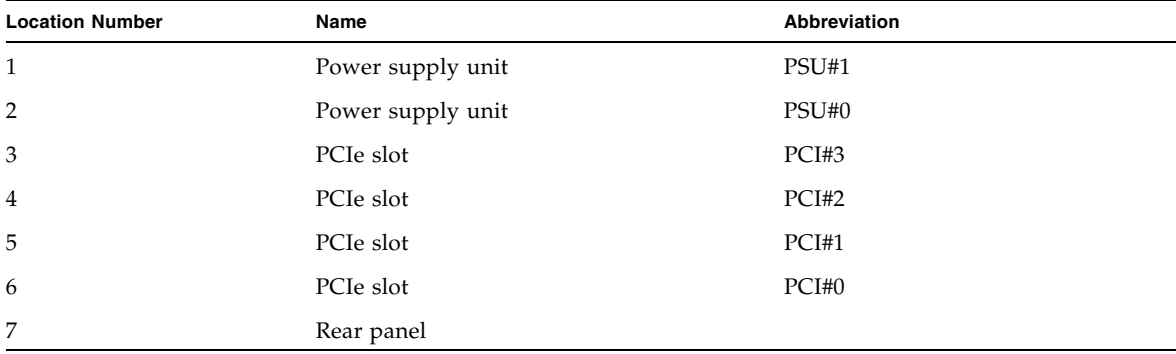

# <span id="page-66-0"></span>C.3 Showhardconf Command

This section describes the showhardconf command on the DC power supply model.

**Note –** This is equivalent to [Section B.3.1, "Using the showhardconf Command" on](#page-53-1)  [page B-4.](#page-53-1) When using the DC power supply model, refer to the content described in this appendix.

The showhardconf command displays the following information about each FRU:

- Current configuration and status
- Number of installed FRUs
- Domain information

■ Name properties of PCIe cards

When you use the showhardconf command to show the FRU configuration and status information and the domain information, it displays any of the status described below. Beside a unit failed or degraded, placed an asterisk (\*) indicating the locating fault.

- Faulted: The component is faulty and is not operating.
- Degraded: The component is operating. However, either an error has been detected or the component is faulty. As a result, the component might be operating with reduced functionality or performance.
- Deconfigured: As a result of another component's faulted or degraded status, the component is not operating. (The component itself is not faulted or degraded.).
- $\blacksquare$  Maintenance: The component is under maintenance. A deletefru  $(8)$ , replacefru (8), or addfru (8) operation is currently underway.
- Normal: Operating normally.

On the DC power supply model, the showhardconf command output for the CPU and the power supply unit section is as shown in the example below.

#### XSCF> **showhardconf**

```
 MBU_A Status:Normal; Ver:0301h; Serial:PP0932047A ;
          + FRU-Part-Number:CA07082-D051 A1 /541-4281-01 ;
          + CPU Status:Normal;
              + Freq:2.750 GHz; Type:32;
              + Core:4; Strand:2;
          + Memory_Size:32 GB;
PSU#0 Status:Normal; Serial:EA09320015;
          + FRU-Part-Number:CA01022-0730 01A /300-2278-01 ;
          + Power_Status:On;
         + Type:DC;
      PSU#1 Status:Normal; Serial:EA09320016;
          + FRU-Part-Number:CA01022-0730 01A /300-2278-01 ;
          + Power_Status:On;
         + Type:DC;
```